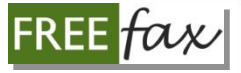

#### **FREEfax Our online fax filing service that's Fast, Easy and FREE!**

# *1***User Reference Guide** for Government Filers

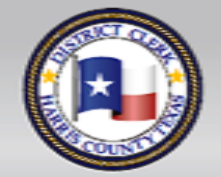

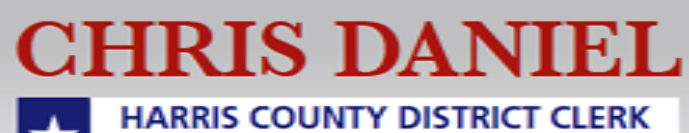

# **Table of Contents**

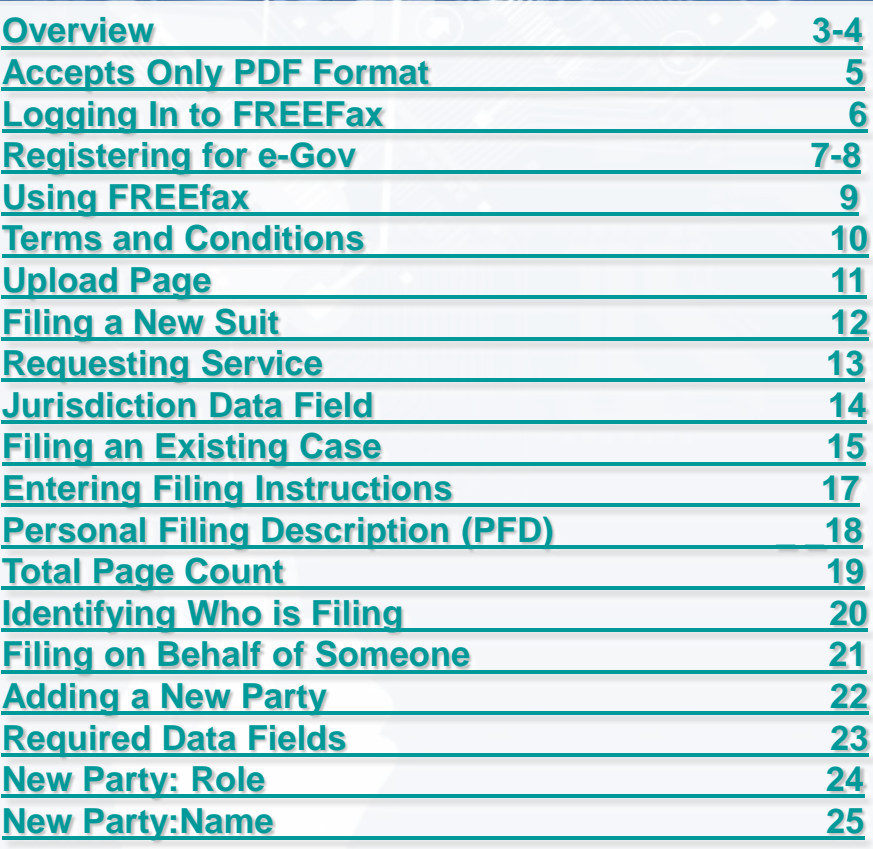

From any page in the User Reference Guide, Use the TOC Button to return to the Table of Contents. **[TOC](#page-1-0)**

#### **[New Party: Address 26](#page-25-0) [New Party: Final Step to Adding 27](#page-26-0) [New Party: ERROR Message 28](#page-27-0) [Uploading a Document 29 -](#page-28-0) [31](#page-28-0) [Entering a Document Title 32](#page-31-0) [Selecting Type of Document 33](#page-32-0) [Adding a Document 34 –](#page-33-0) [35](#page-33-0) [Sending a Document 36](#page-25-0) 36 [Upload Confirmation 37](#page-36-0) [Email: Confirmation for "Documents Received 38](#page-37-0)  [Email Confirmation of Document Status 39](#page-38-0) [If Your Filing is "Rejected" 40](#page-39-0) [Checking Document Status Online 41](#page-40-0) [My FaxFilings Page 42](#page-41-0) [Documents in "Pending" Status 43](#page-42-0) [Top-20 Most-Recent Filings 44](#page-43-0) [Using the SEARCH Function 45](#page-44-0) [Viewing a Document 46](#page-45-0) [To Learn More About FREEfax 47](#page-46-0) [If You Still Have Questions 48](#page-47-0) [FREEfax is not e-Filing 49](#page-48-0) [Closing 50](#page-49-0)**

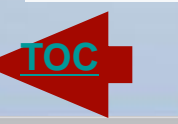

**FREE** 

<span id="page-1-0"></span>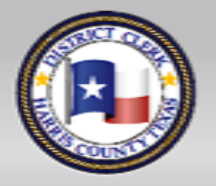

**CHRIS DANIEL HARRIS COUNTY DISTRICT CLERK** 

#### **Overview**

**FREEfax** enables you to:

•Upload up to **200 documents** per case filing

• With a **maximum combined size of 50 MB**  (megabytes), right from your own computer.

# *Fast. Easy. Free!*

<span id="page-2-0"></span>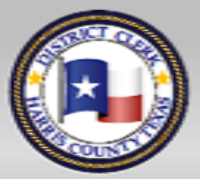

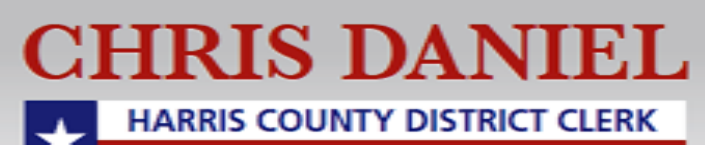

**[TOC](#page-1-0)**

*User Reference Guide 3*

**FREE** 

#### **Overview**

#### **PLEASE NOTE:**

We are currently only accepting filings for:

**Civil (Non-family) Cases**

through our FREE*fax* filing service.

# *Fast. Easy. Free!*

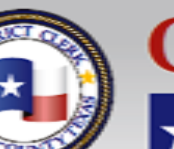

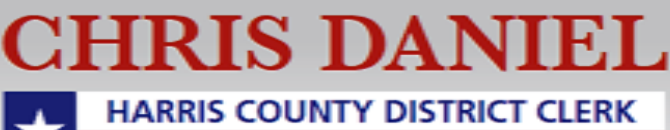

**[TOC](#page-1-0)**

*User Reference Guide 4*

**FREE** 

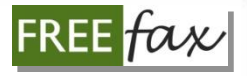

### **Accepts only PDF Format**

Additionally, FREEfax can only accept documents in **PDF format**.

If your documents are not in PDF format, you can **search Google** to find a free **"PDF converter "**or **"PDF maker"** software.

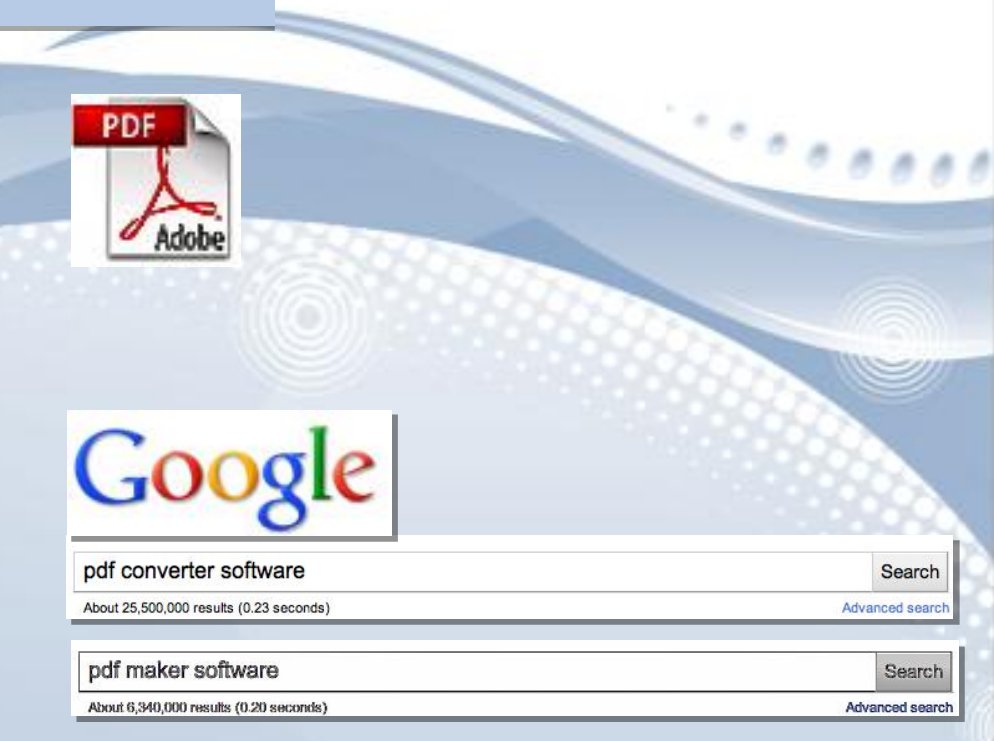

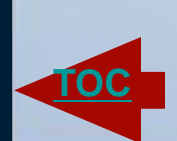

<span id="page-4-0"></span>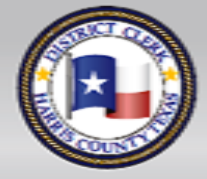

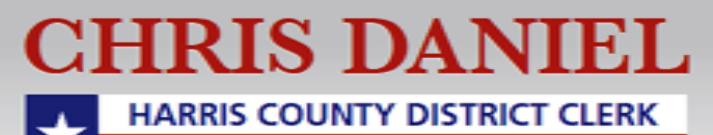

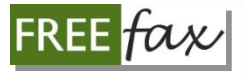

# **Logging in to FREEfax**

To start using FREEfax, simply login to **www.hcdistrictclerk.com** using your existing **login** information and click on the **FREEfax icon** or select FREEfax from the **Online Services** drop menu.

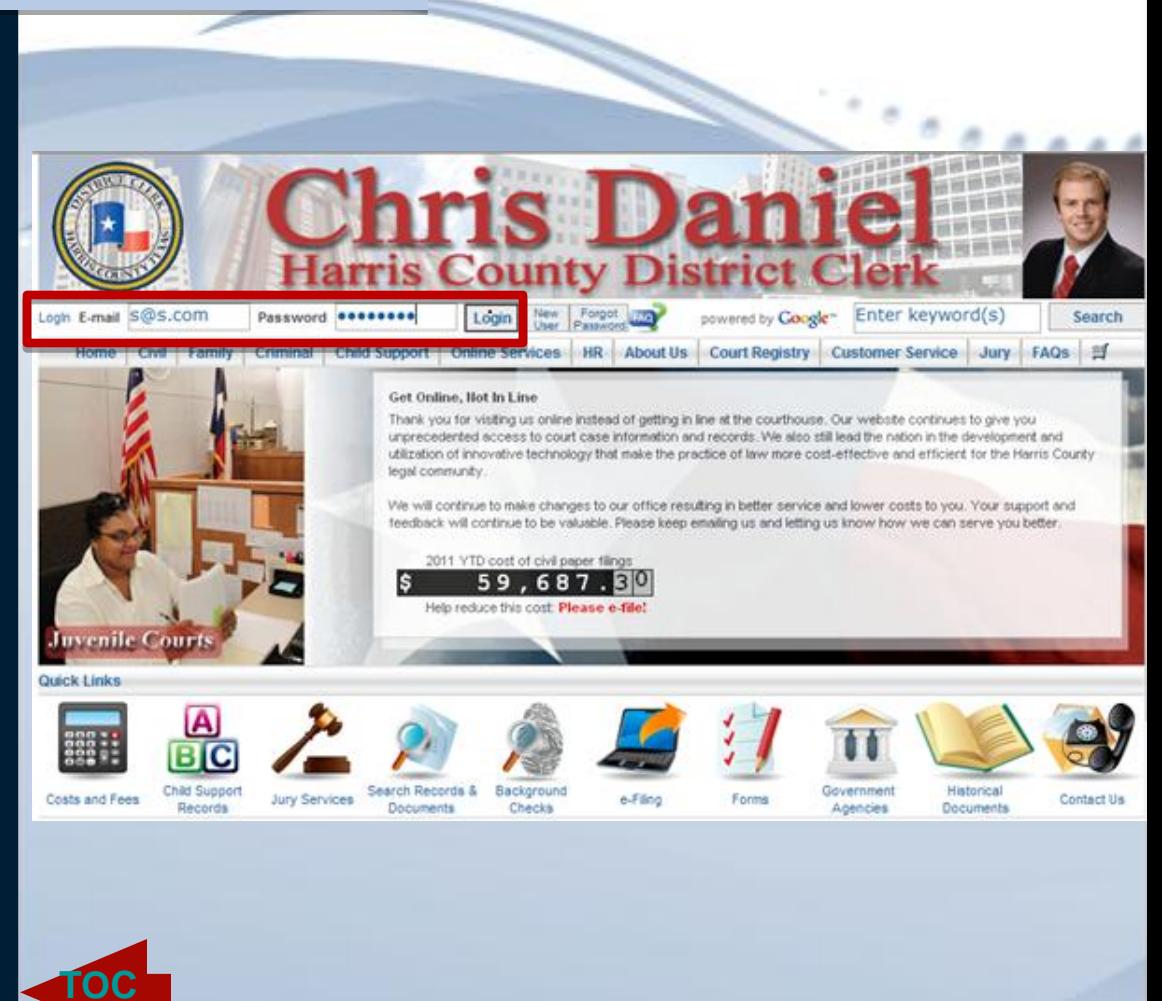

<span id="page-5-0"></span>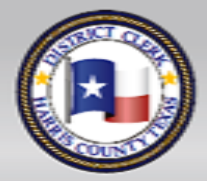

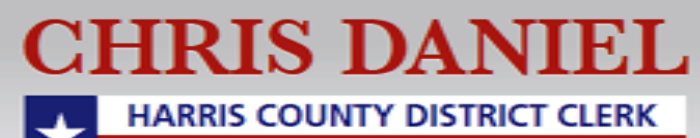

#### **Registering for e-Gov**

If you have not registered for **e-Gov,** simply visit [www.hcdistrictclerk.com](http://www.hcdistrictclerk.com) and click on the **New User**  icon in the top-navigation bar of our **Homepage**, then click on **the Government Agencies Quick Link** on the bottomleft-hand corner of the **Welcome** page.

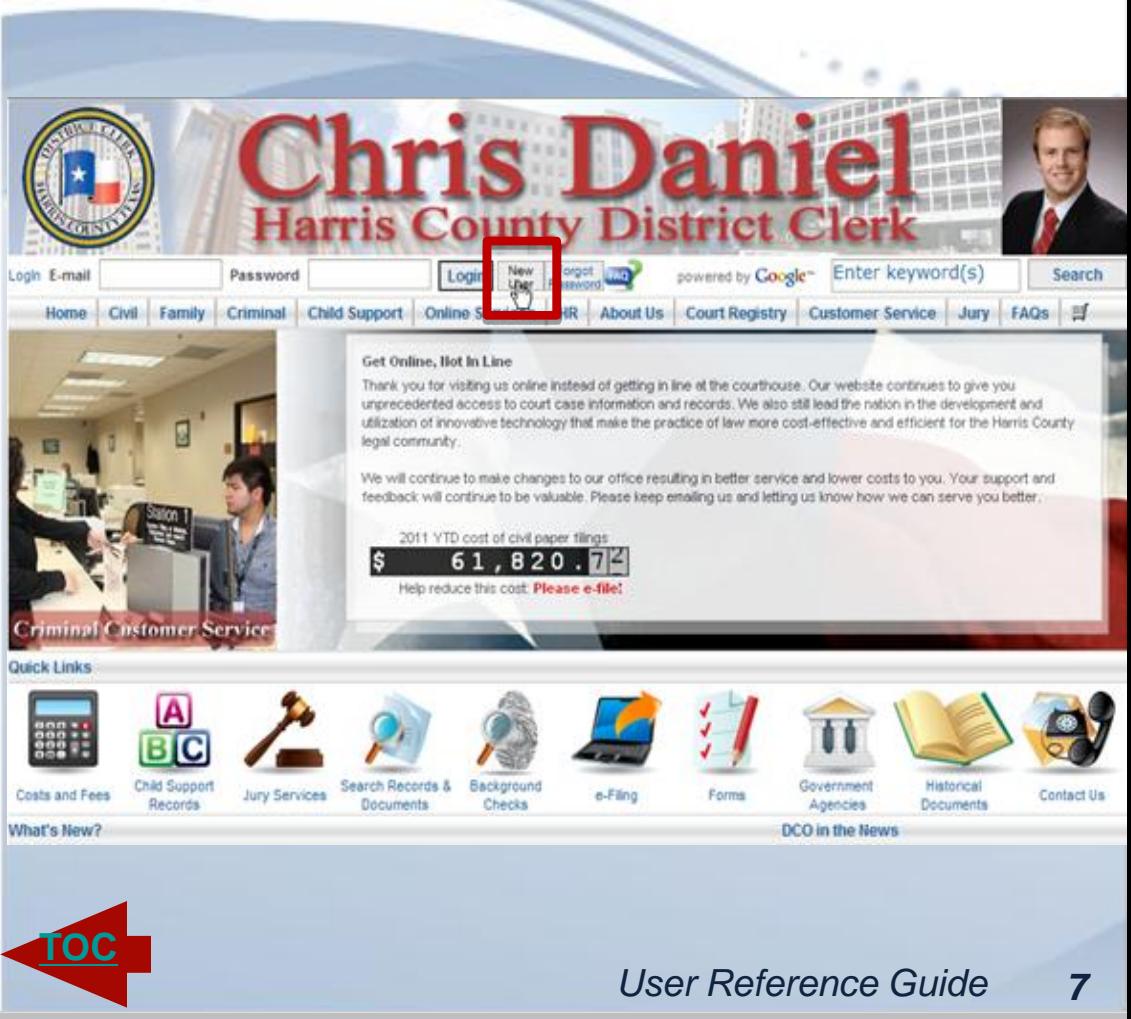

<span id="page-6-0"></span>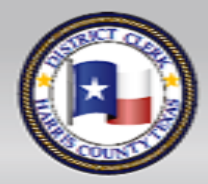

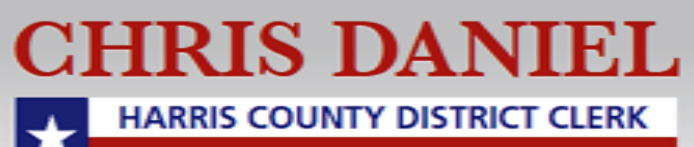

#### **Registering for e-Gov**

On the **e-Gov** page, click on the link for **e-Gov Application packet** and follow the instructions for submitting your registration form and you will receive your **e-Gov Login** information by email.

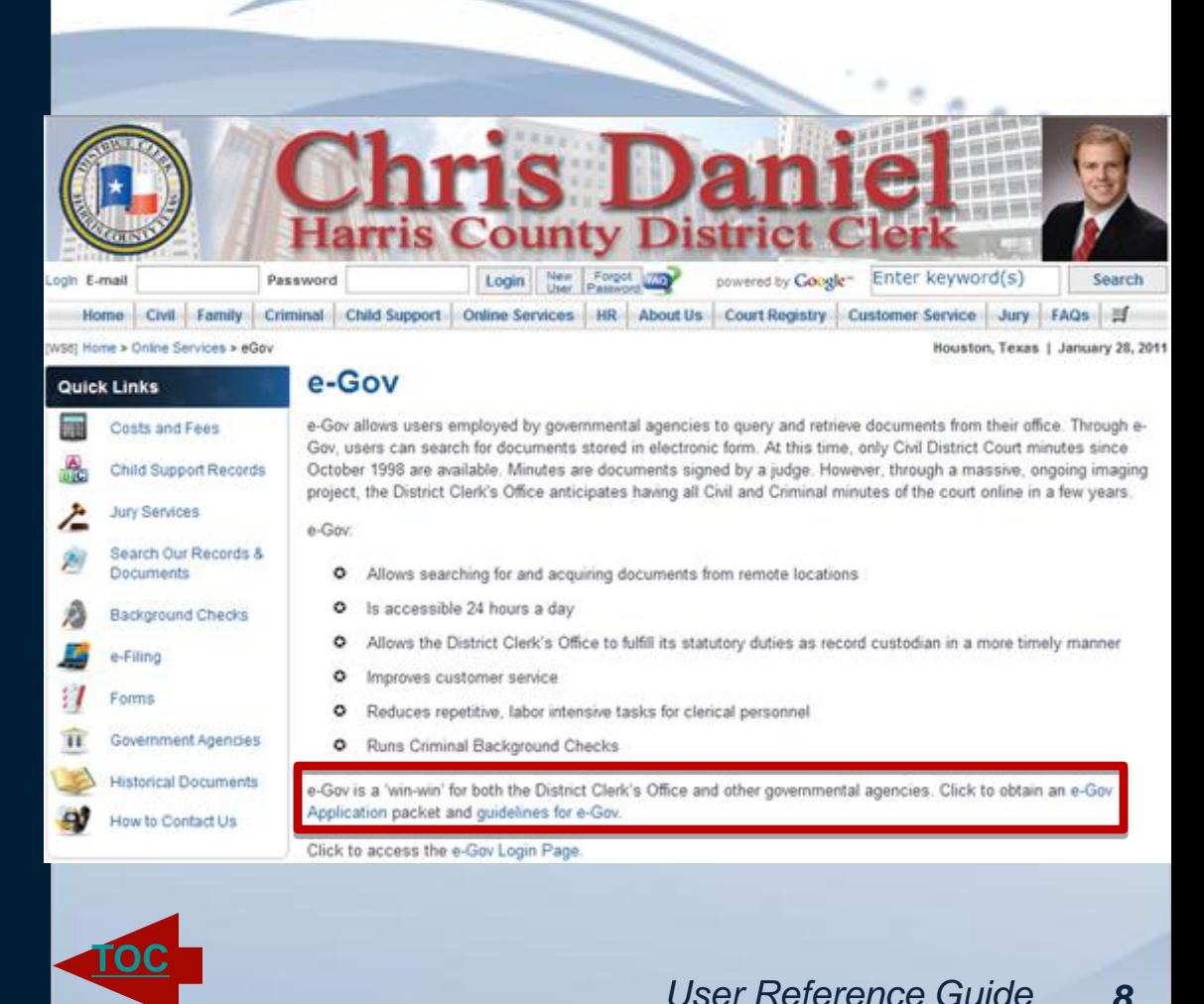

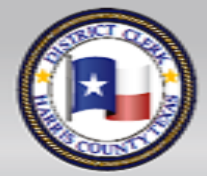

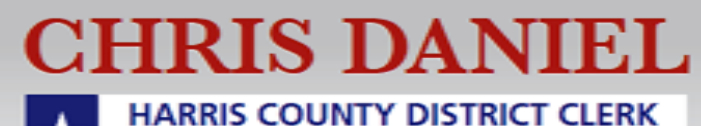

### **Using FREEfax**

Once you receive your login information, login on our homepage at [www.hcdistrictclerk.com,](mailto:(null)) and click on the **FREEfax icon** or go to **Online Services** on the topnavigation menu, then from the drop down menu, select **FREEfax Filing**.

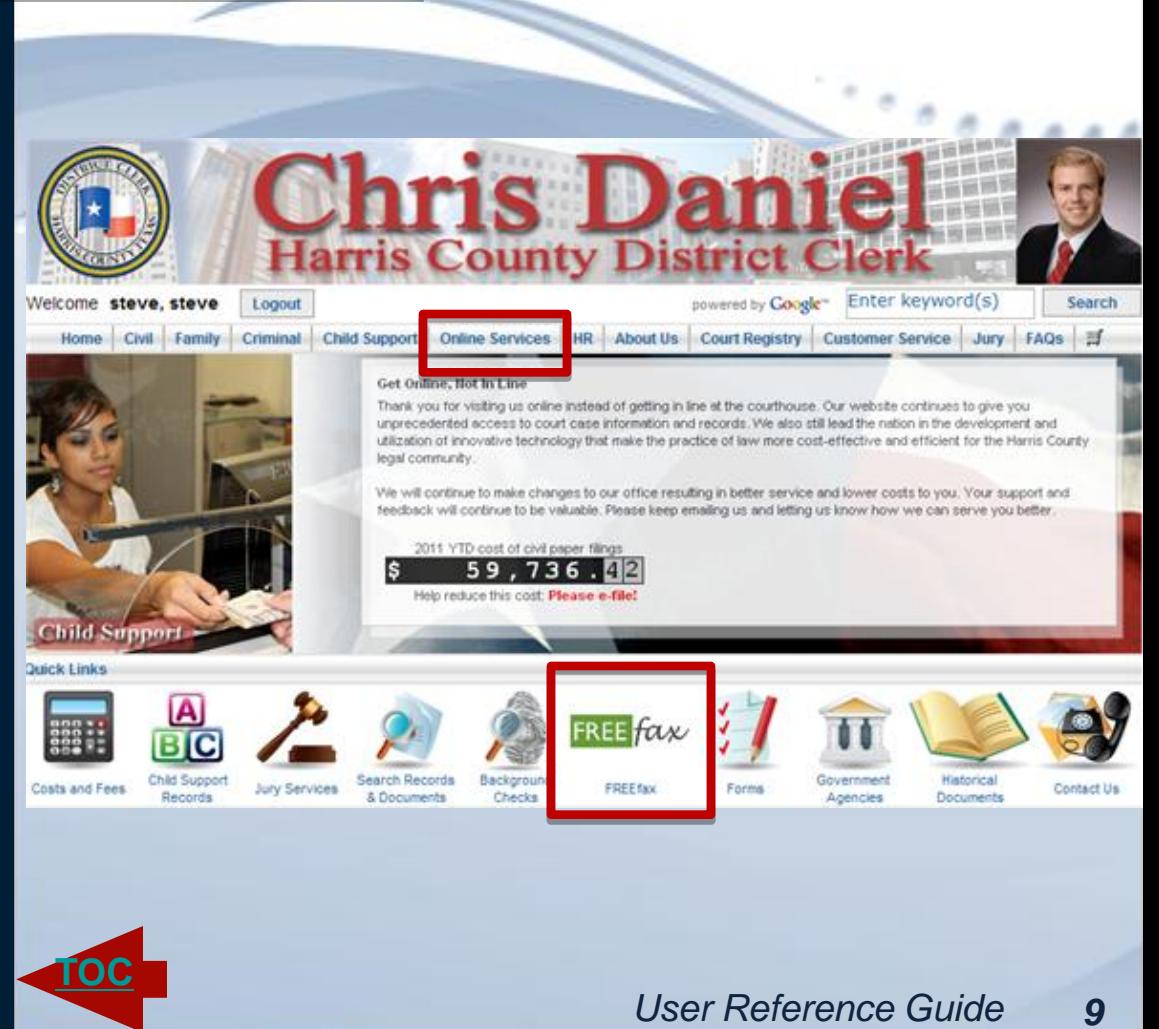

<span id="page-8-0"></span>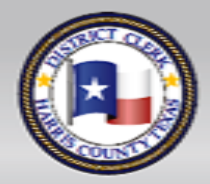

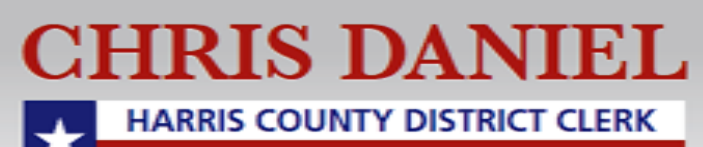

#### **Terms and Conditions**

**CHRIS DANIEL** 

**HARRIS COUNTY DISTRICT CLERK** 

On the **FREEfax filing**  page, you must read the notification regarding the **Fax Filing Rules** and **Terms of Service**, and **click on the checkbox** to confirm you have **"Read and Agree"** to the rules and terms and click on the AGREE button, in order to continue to the **Upload Page** .

#### **FREEFax User Guide Public FREEFax User Guide Government**

#### **Terms and Conditions**

FREEfax on behalf of Government Entities is available in all the Civil (NON-Family) District Courts, FREEfax on behalf of Public Entites is available only for filings with No Associated Court Fees in the following courts: 55th, 80th, 125th, 127th, 129th, 133rd, 151st, and 215th.

Pursuant to the Amended Rules Governing the Procedure for the District Clerk of Harris County For Receiving and Filing Electronically Transmitted Court Documents ("Local Filing Rules"), all fax filings must:

- 1. Conform to the requirements for filing established by the Texas Rules of Civil Procedure; and,
- 2. Comply with the requirements for the Electronic Filing of Certain Documents as specified in Texas Government Code Sections 51.801-51.807.
- 3. The sender shall maintain the original hard copy of the document being filed with original signature affixed as required by section 51.806 of the Texas Government Code. The quality of the original hard copy must be clear and dark enough to transmit legibly as required by the Local Filing Rules.

The Fax Client will automatically propagate a cover sheet based on information entered on the filing screen. The information entered on the filing screen must:

1. Clearly identify the sender, the documents being transmitted and the number of pages; and,

- 2. Have clear and concise instructions concerning issuance or other request.
- \* PLEASE NOTE THAT PURSUANT TO THE LOCAL FILING RULES. THE ELECTRONIC DOCUMENT DOES NOT CONSTITUTE FILING. FILING IS COMPLETE WHEN THE CLERK'S OFFICIAL DATE AND TIME FILE STAMP IS AFFIXED TO THE DOCUMENT. TRANSMISSIONS COMPLETED DURING A NORMAL BUSINESS DAY BEFORE 9:00PM AND ACCEPTED FOR FILING WILL BE CONSIDERED FILED AND FILE MARKED ON THE DAY OF RECEIPT.

#### **IMPORTANT:**

**[TOC](#page-1-0)** AGREE

The Court Clerk's Official Date and Time File Stamp will be affixed when the clerk ACCEPTS the filing. The document File Stamp Value will reflect the date and time the fax was received.

- \*\* FREEfax IS ONLY AVAILABLE FROM 12:01 A.M. UNTIL 5:00 P.M. (CENTRAL), MONDAY THROUGH FRIDAY
- \*\* FREEfax IS NOT AVAILABLE ON HOLIDAYS.

\*\* FREEfax IS NOT AVAILABLE ON WEEKENDS.

- $\circ$ Thave read, understand and agree to abide by these terms and conditions; and,
- O I have read the Files Governing the Procedure for the District Clerk of Harris County For Receiving and Filing Electronically

Transmitted Cour Documents and Texas Government Code Chapter 51.8 Subchapter t

I am filing on behalf of a overnmental entity

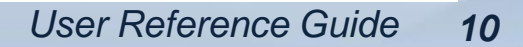

<span id="page-9-0"></span>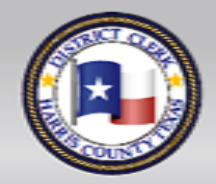

#### **FREEfax Upload Page**

Before uploading a document you will be asked to enter information identifying the type of document you are filing.

**Please note: All fields marked with asterisks are required fields** and must be filled before you are allowed to upload any documents.

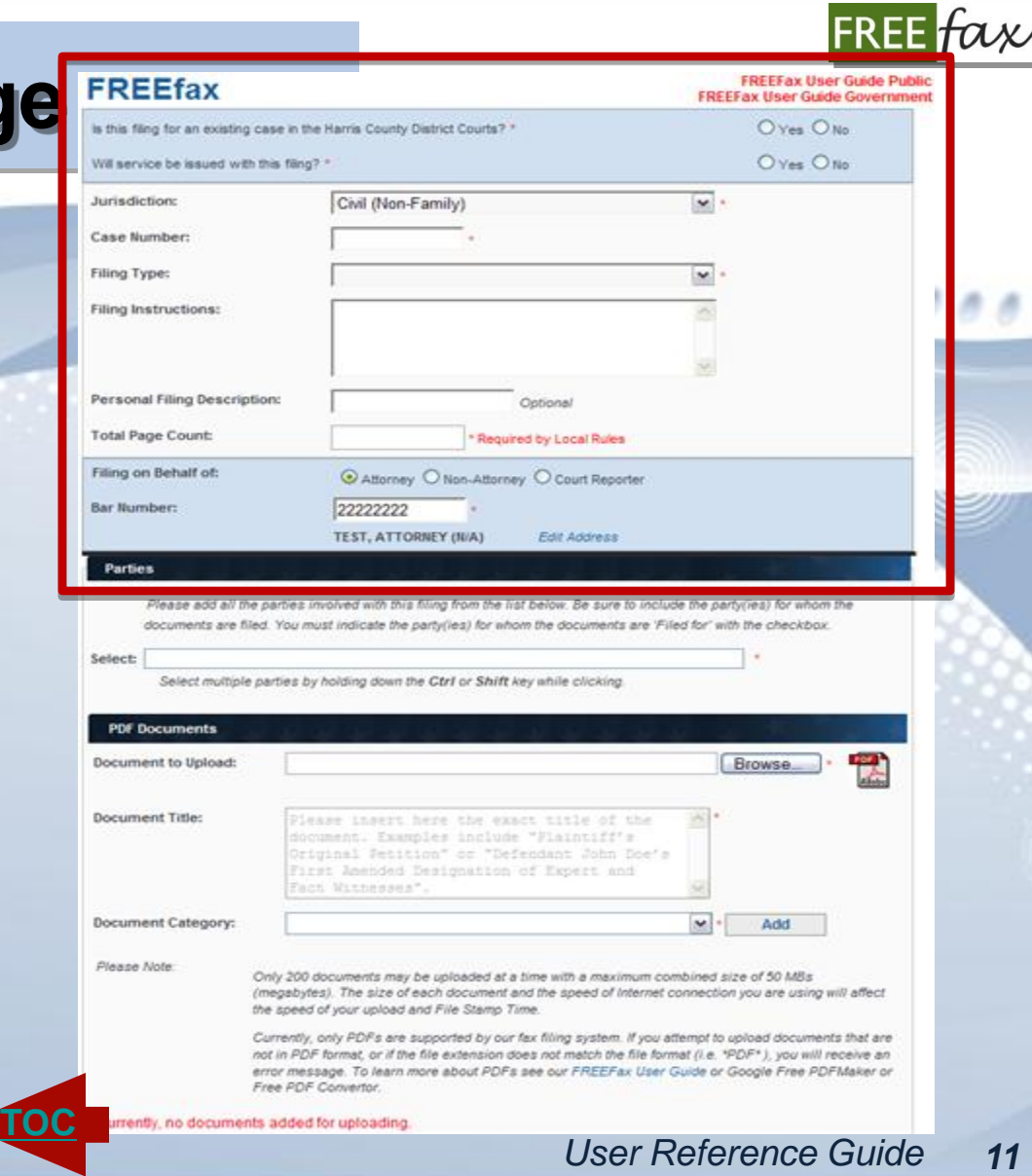

<span id="page-10-0"></span>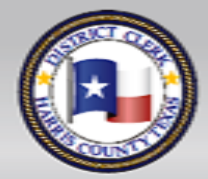

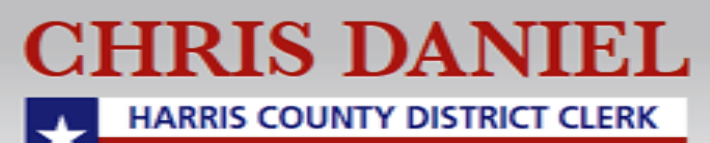

### **Filing a New Suit**

If you are filing a **New Suit**  please check the "No" radio button in the top right -hand corner of the shaded blue box or click the "Yes" radio button for an existing case.

**Please Note**: For **Existing Cases** you will be required to enter a case number for the filing.

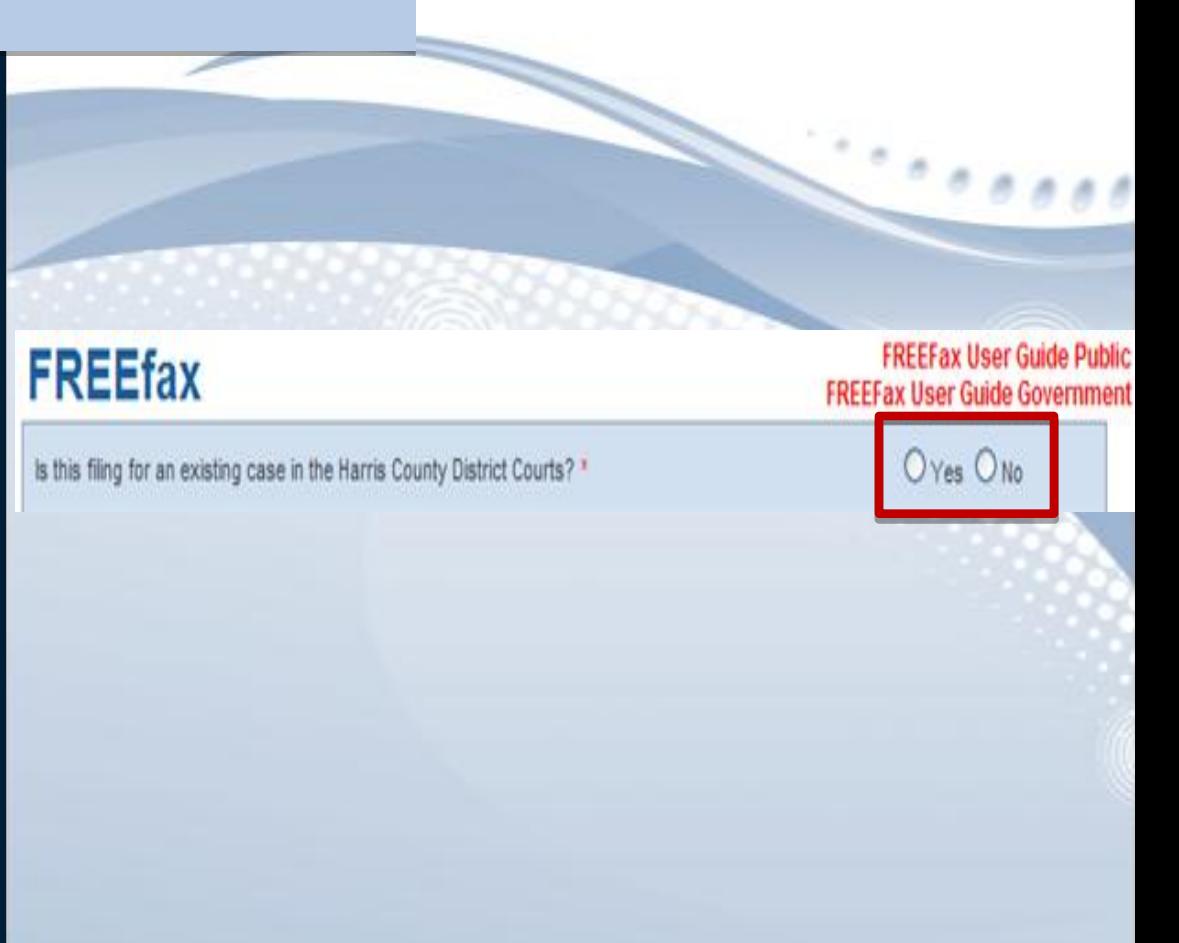

*User Reference Guide 12*

<span id="page-11-0"></span>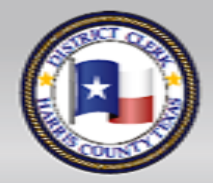

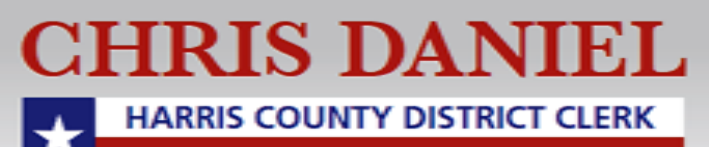

**[TOC](#page-1-0)**

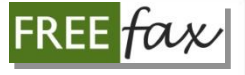

#### **Requesting Service**

If you are requesting service with a filing, please be sure to **check the yes radio button at the top of the form** before continuing to ensure that your filing is properly routed and processed in a timely manner. If no service is required please check the no radio button.

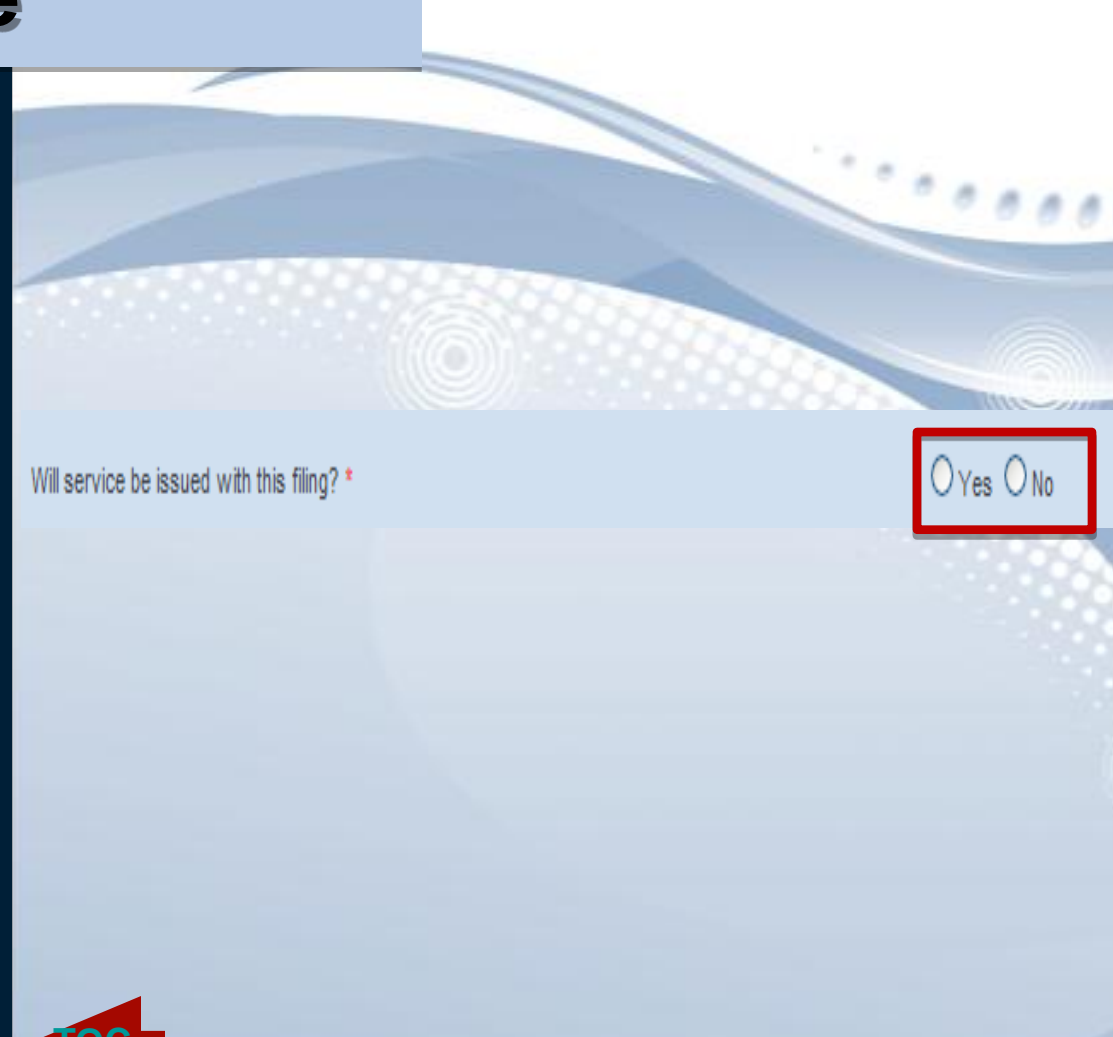

<span id="page-12-0"></span>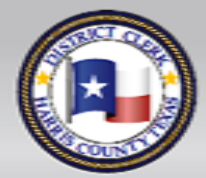

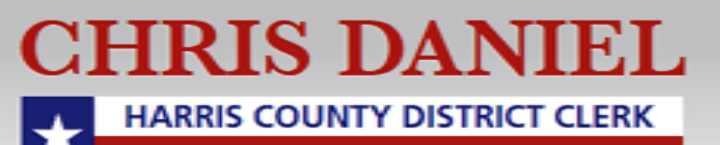

#### **Jurisdiction Field**

In the field that follows, as we are currently only accepting Filings for **Civil (Non-family) Cases**  through FREEfax, you will notice that the information for the **Jurisdiction** field will already be filled-in for you as **"Civil (Non-Family)**."

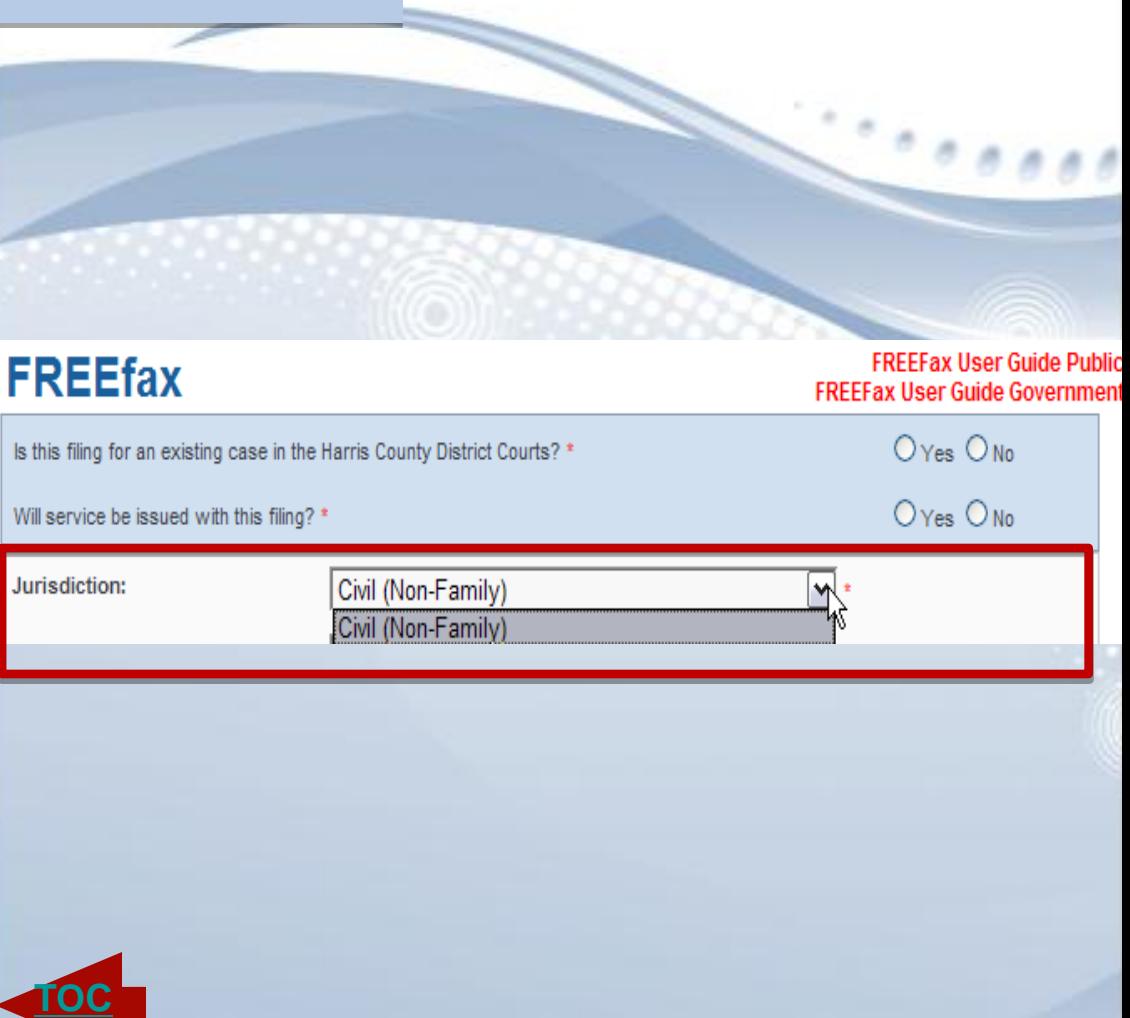

<span id="page-13-0"></span>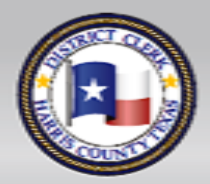

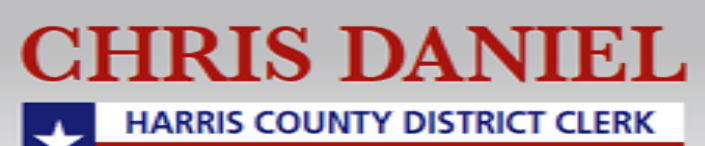

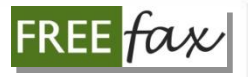

*User Reference Guide 15*

#### **Filing an Existing Case**

If you are filing on an **existing case**, enter your **Case Number** in the field that follows. If you choose to file for an existing case, you **MUST** enter a valid case number. Once you've entered a valid case number, the **Style** of your case will automatically appear in the space below the case number.

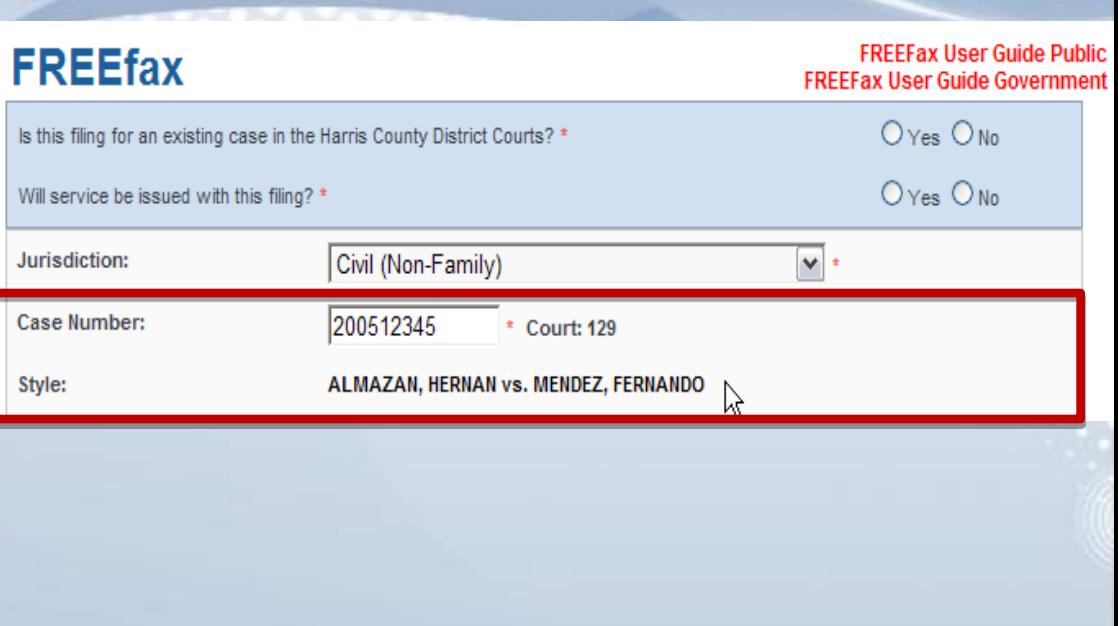

<span id="page-14-0"></span>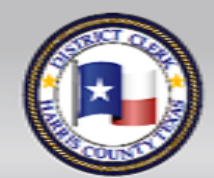

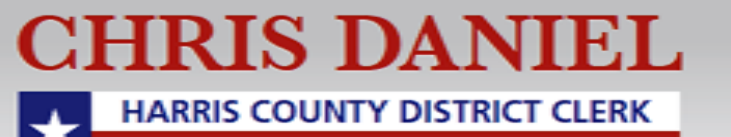

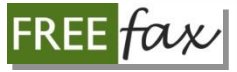

### **Selecting Type of Case**

Select the **Type** of case you are filing from the drop-down menu.

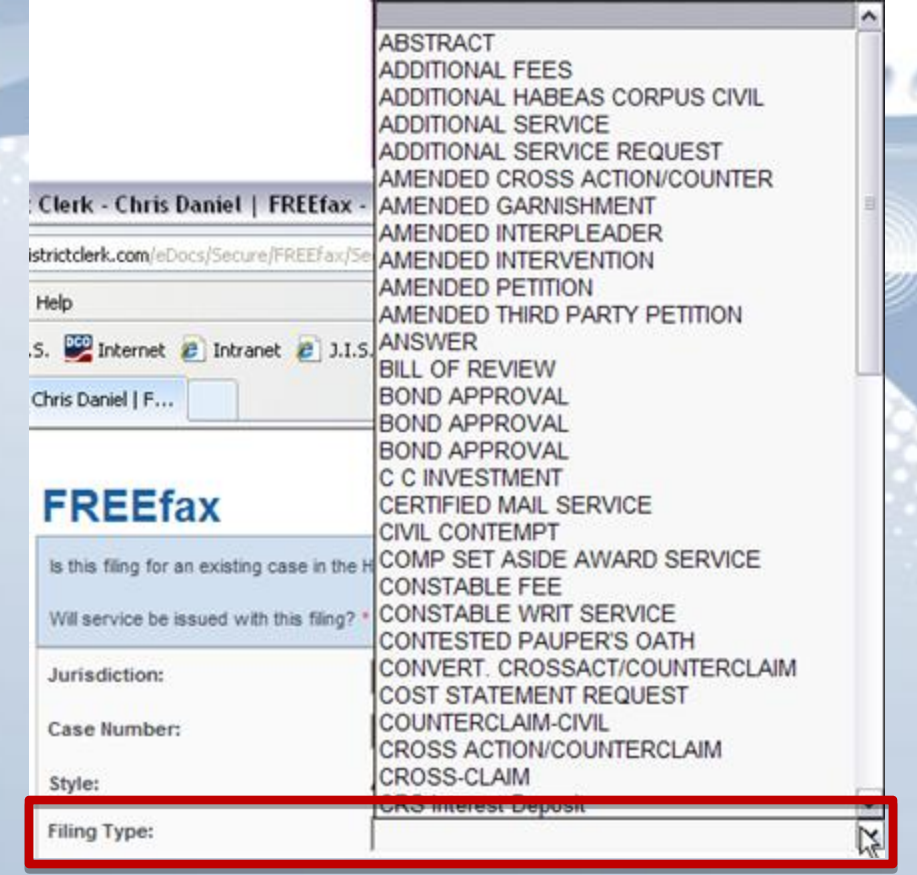

*User Reference Guide 16*

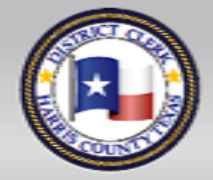

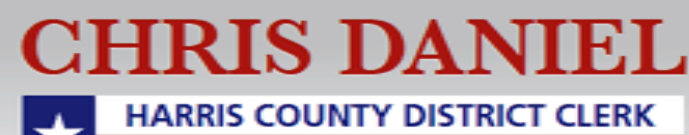

**[TOC](#page-1-0)**

#### **Filing Instructions**

Enter any instructions you have regarding the document you are filing in the **Filing Instructions** field.

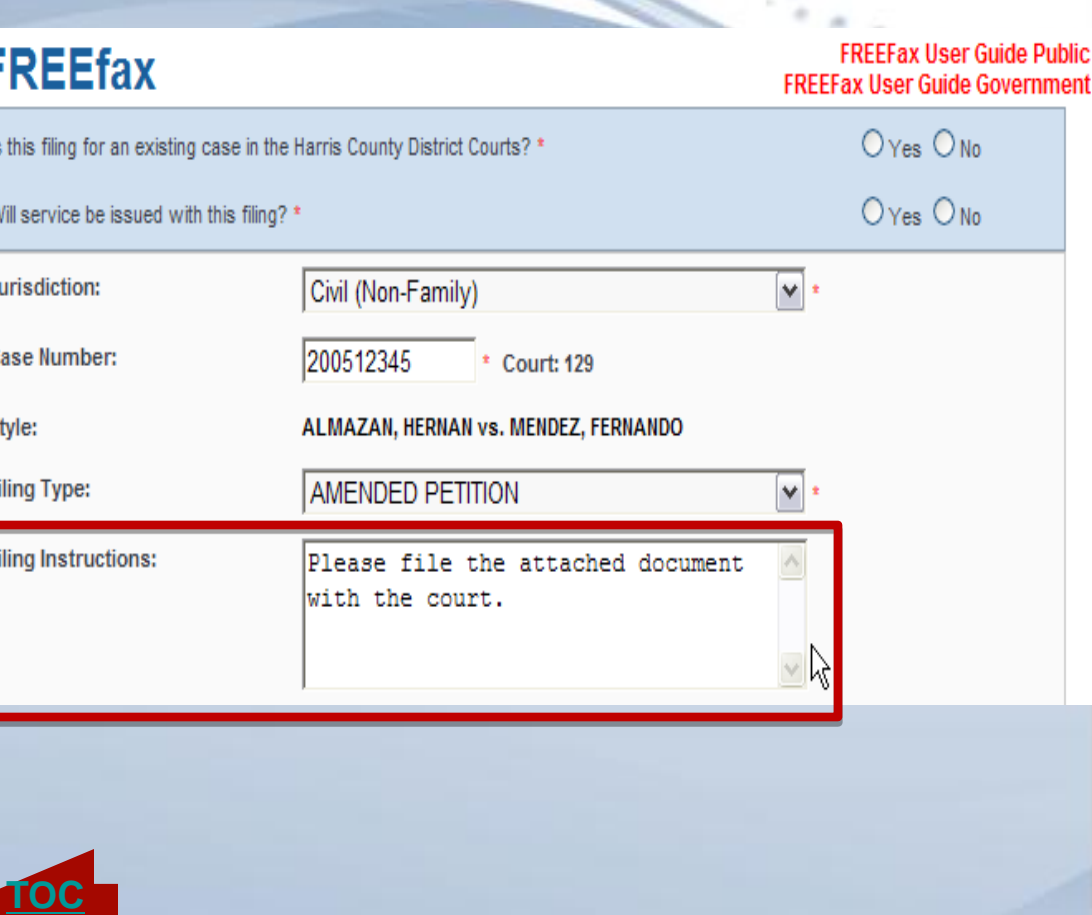

<span id="page-16-0"></span>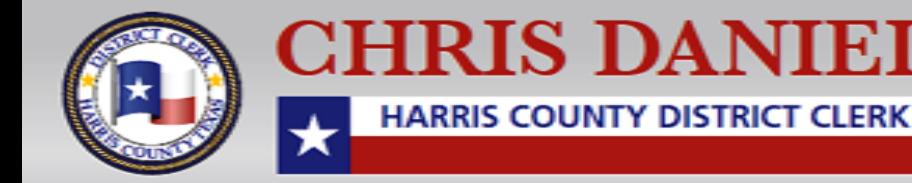

**FREE** 

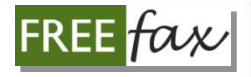

### **Personal Filing Description**

Enter a **Personal Filing Description, or PFD** for your filing. A **Personal Filing Description** can be any name you'd like to use for easily tracking your filing in the future, such as, "2010Motions," or a name based on your own filing system or office protocol.

#### **FREEfax**

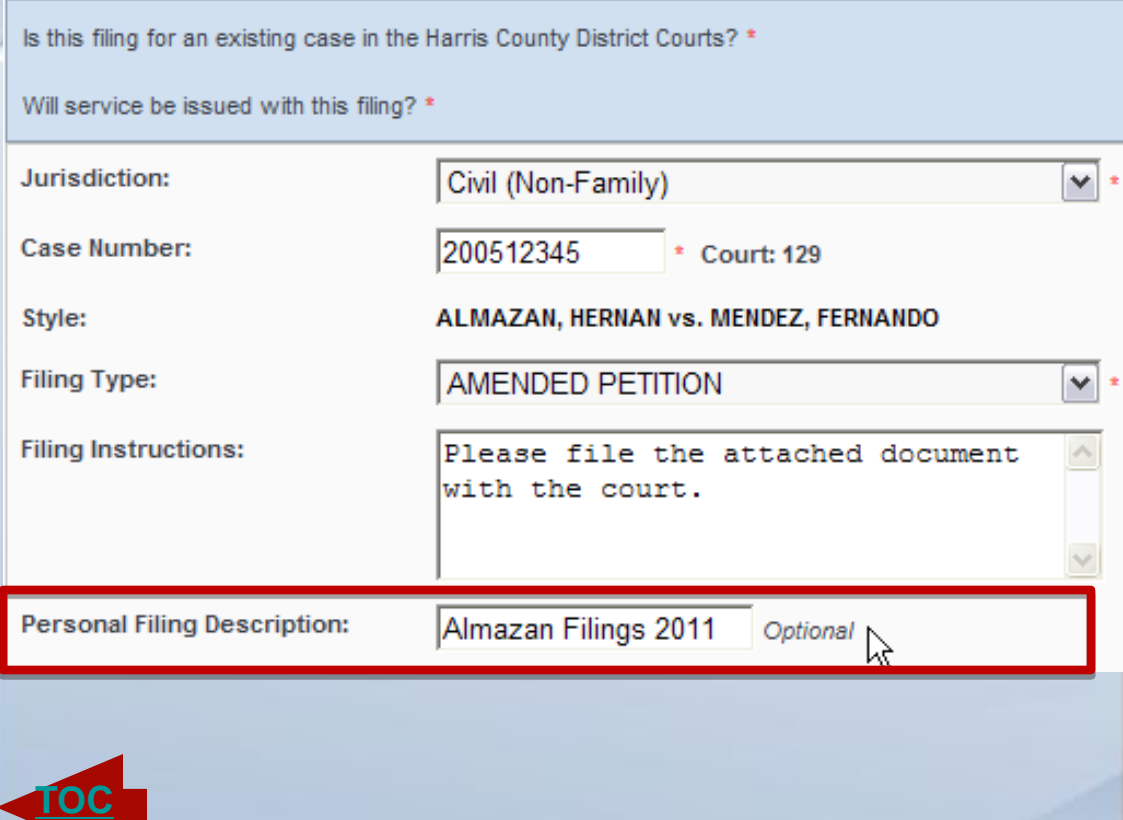

<span id="page-17-0"></span>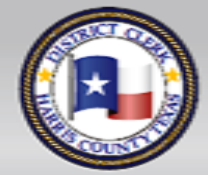

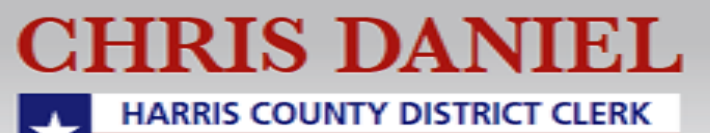

#### **Total Page Count**

In the **Total Page Count**  field, ensure that the number you enter is accurate and matches the total number of pages you will upload. **If the number of pages does not match** the number of pages you attempt to upload, **the service will reject your upload** and **display an error message** .

#### **FREEfax**

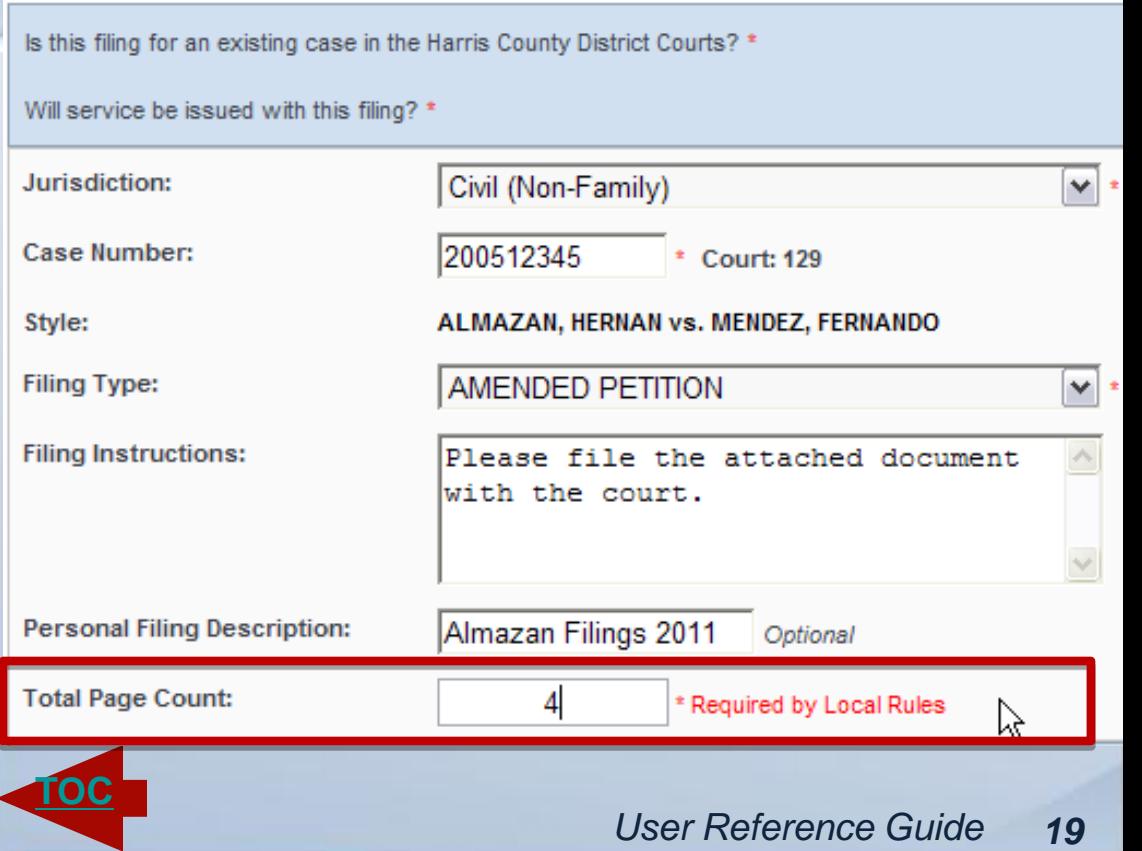

<span id="page-18-0"></span>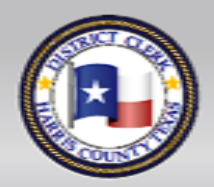

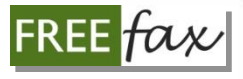

# **Identify Who is Filing**

Identify who is submitting the filing. **If you are registered** with our office as an attorney, please type in your **bar number** into the **Bar Number** field. If you are not an attorney simply check the **Non - Attorney radio** button or if you are a court reporter check the court reporter radio button and continue to the next field.

#### **FREE**fax

Is this filing for an existing case in the Harris County District Courts? 4

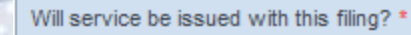

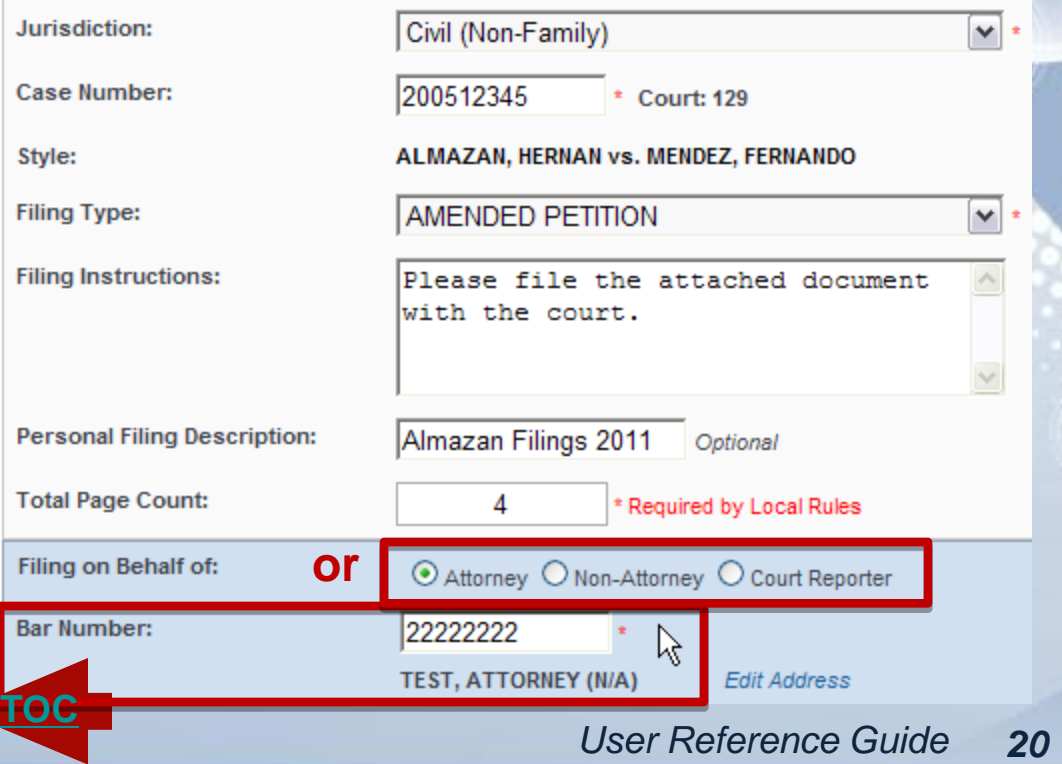

<span id="page-19-0"></span>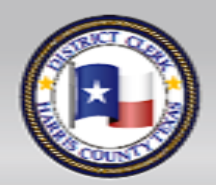

### **Filing on Behalf of**

Identify for whom the document is being filed by choosing the name of the person on whose behalf you are filing from the dropdown list.

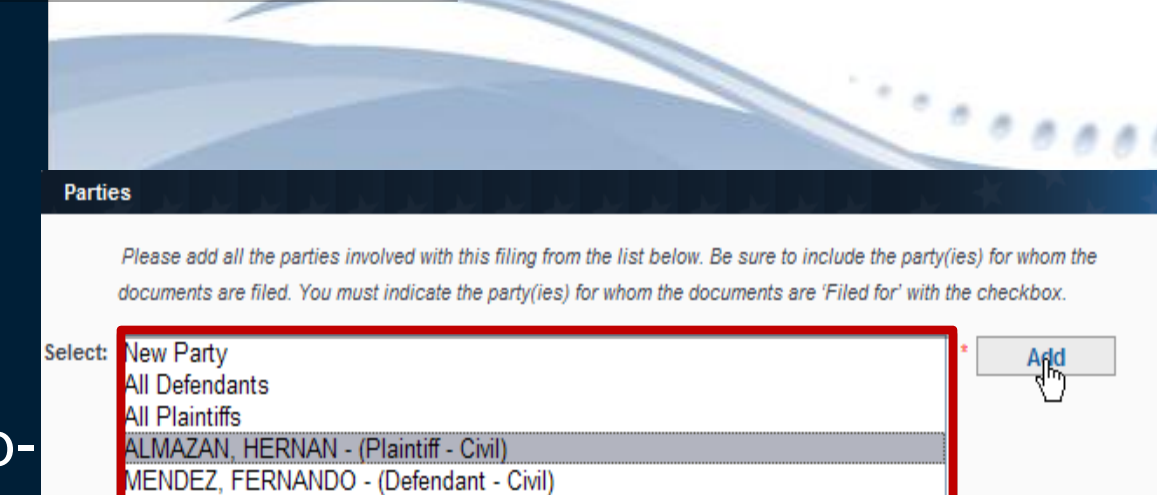

Select multiple parties by holding down the Ctrl or Shift key while clicking.

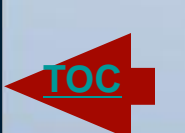

<span id="page-20-0"></span>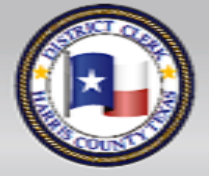

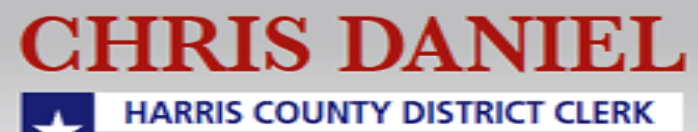

#### **Adding a New Party**

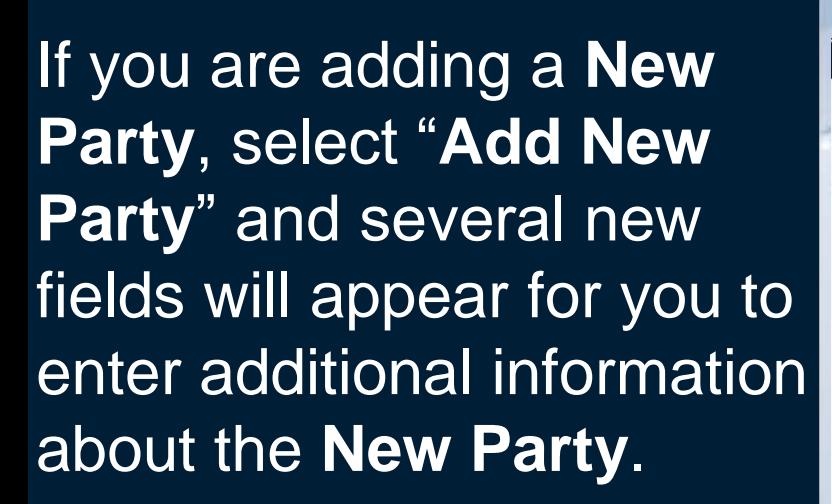

#### **Parties**

Please add all the parties involved with this filing from the list below. Be sure to include the party(ies) for whom the document are filed. You must indicate the party(ies) for whom the documents are 'Filed for' with the checkbox.

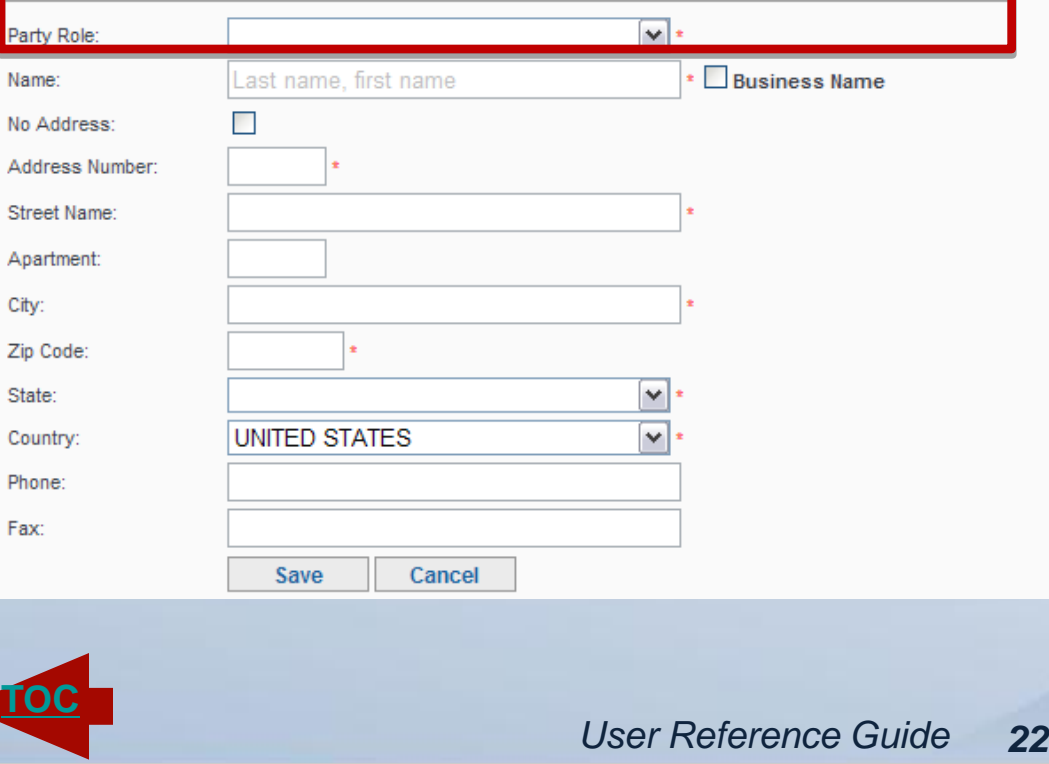

<span id="page-21-0"></span>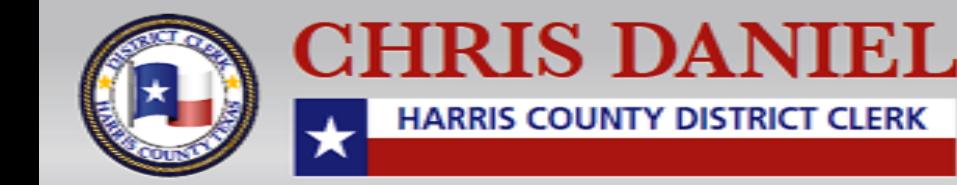

#### **Required Data Fields**

**Please Note:** All fields marked with \*asterisks\* **are required** and must be filled before you are allowed to Add the New Party.

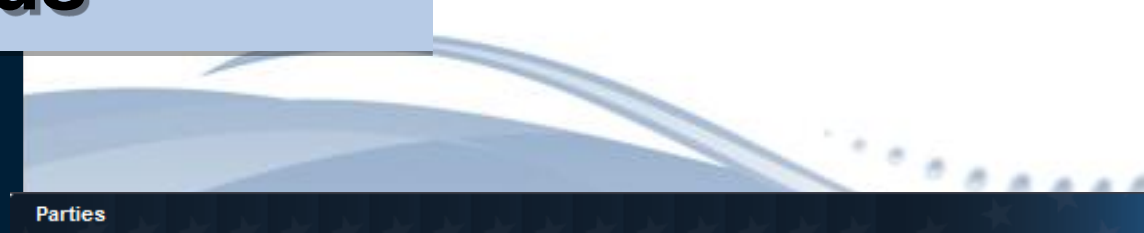

Please add all the parties involved with this filing from the list below. Be sure to include the party(ies) for whom the documents are filed. You must indicate the party(ies) for whom the documents are 'Filed for' with the checkbox.

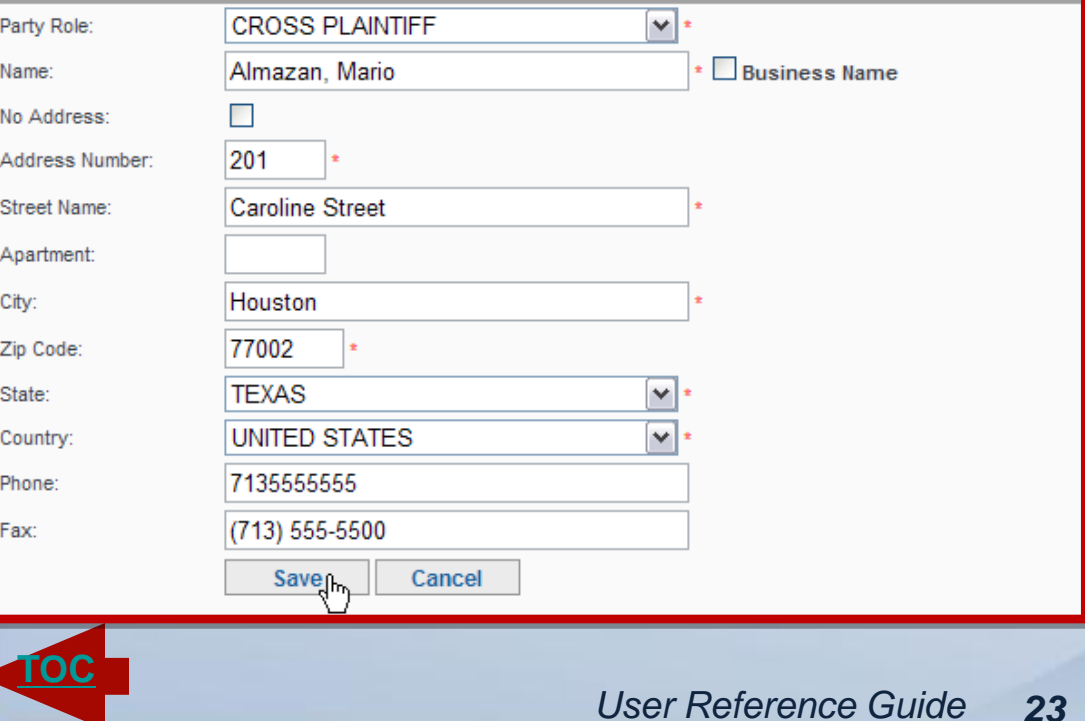

<span id="page-22-0"></span>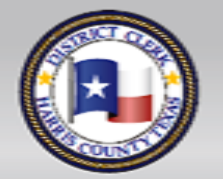

**CHRIS DANIEL HARRIS COUNTY DISTRICT CLERK** 

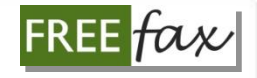

#### **New Party: Role Field**

Once you've selected "**Add New Party**" please select "**Party Role**" from the dropdown menu and continue to the additional fields regarding the new party.

#### **Parties**

Co

Please add all the parties involved with this filing from the list below. Be sure to include the party(ies) for whom the documents are filed. You must indicate the party(ies) for whom the documents are 'Filed for' with the checkbox.

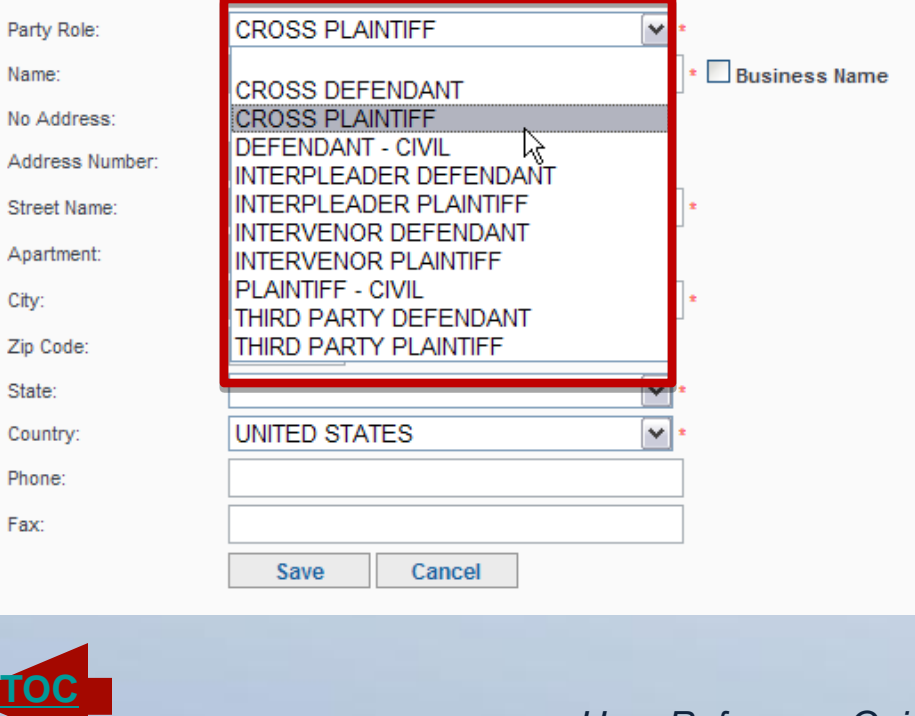

<span id="page-23-0"></span>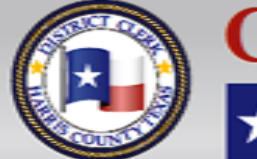

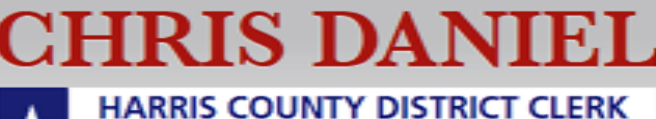

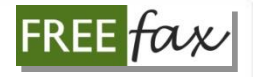

#### **New Party: Name Field**

In the **Name** field, enter last name, comma, then first name of the individual for whom you are filing.

If you are filing on behalf of a business, check the **Business Name** box to the right of the Name field. Then enter the name of the Business. Continue to the Address field.

#### **Parties**

Please add all the parties involved with this filing from the list below. Be sure to include the party(ies) for whom the are filed. You must indicate the party(ies) for whom the documents are 'Filed for' with the checkbox

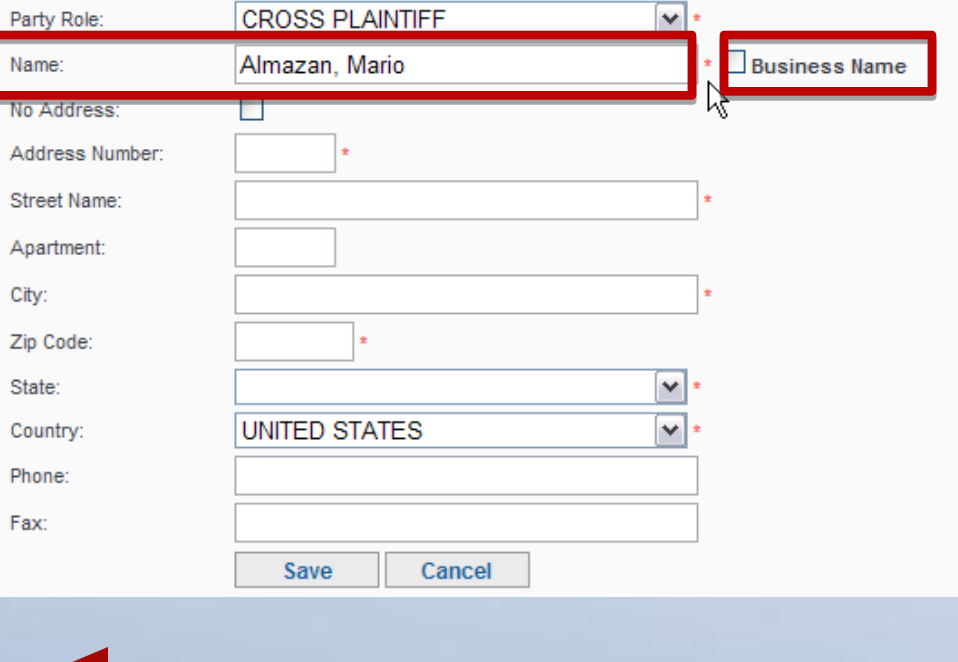

<span id="page-24-0"></span>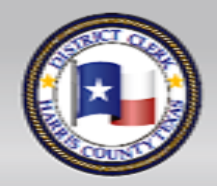

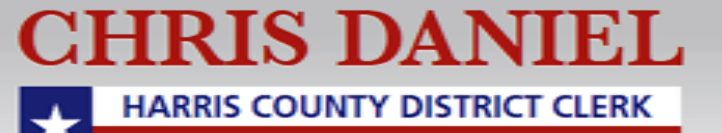

#### **New Party: Address Field**

If you do not have an address for the party on whose behalf you are filing, are filed. You must indicate the party(ies) for whom the documents are 'Filed for' with the checkbox. simply check the **No Address** box and continue to the other fields.

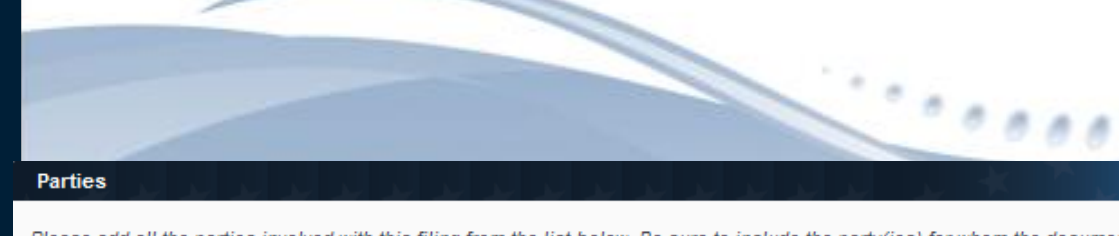

Please add all the parties involved with this filing from the list below. Be sure to include the party(ies) for whom the documents

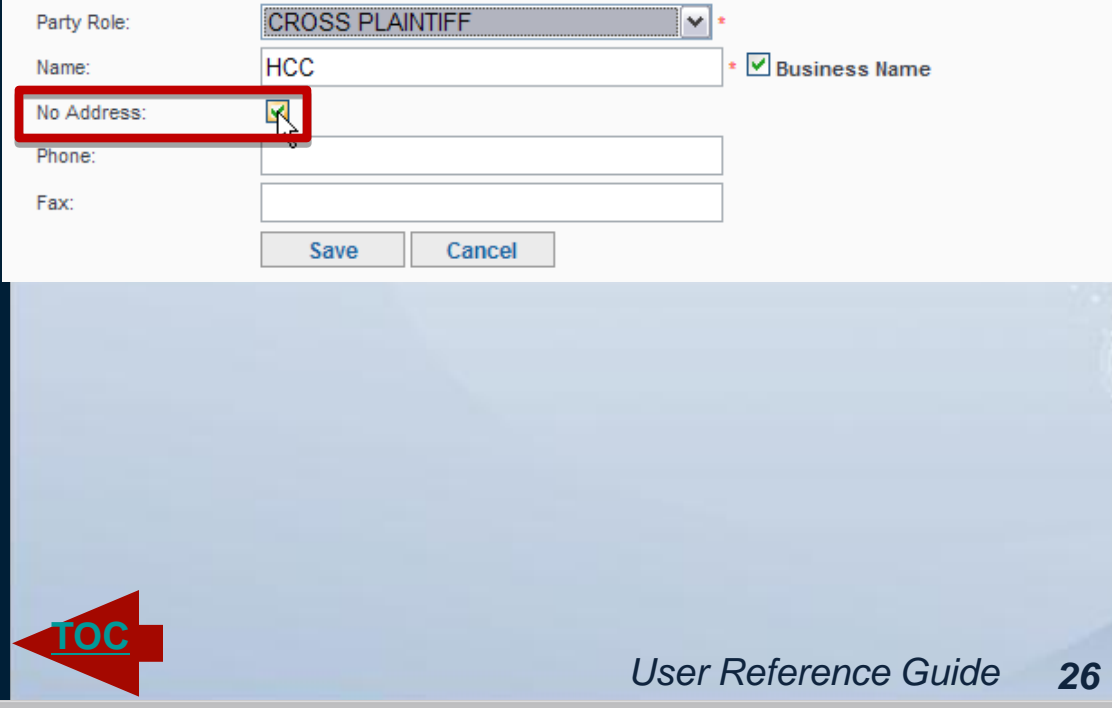

<span id="page-25-0"></span>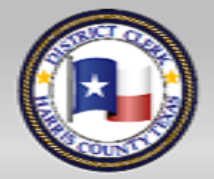

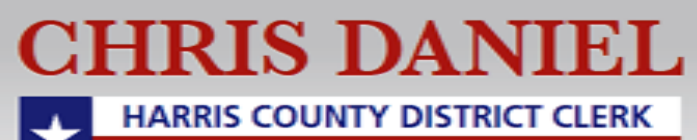

### **Adding a New Party**

Once you have entered all the information you have regarding the New Party, click on the Save button to receive confirmation that the **New Party** has been **Added**.

Please Note: If any information has been entered incorrectly, you can click cancel and start all over.

#### Please add all the parties involved with this filing from the list below. Be sure to include the party(ies) for whom the documents are filed. You must indicate the party(ies) for whom the documents are 'Filed for' with the checkbox **CROSS PLAINTIFF** ٧ Party Role: Name: Almazan, Mario **Business Name** No Address: 201 Address Number: Street Name: **Caroline Street** Apartment: Houston 77002 Zip Code: **TEXAS** State: v **UNITED STATES** Country: ٧ 7135555555 Phone: (713) 555-5500 **Save<sub>ll</sub>** Cancel

<span id="page-26-0"></span>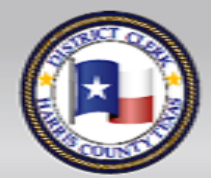

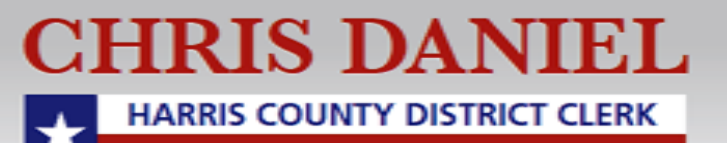

**[TOC](#page-1-0)**

**Parties** 

City:

Fax:

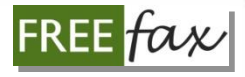

### **New Party ERROR Message**

If you receive an ERROR to **Add a New Party**, please check to ensure all the information has been entered and spelled correctly. If you are not sure the information is accurate, enter only the information you know is accurate and leave the other fields blank.

#### **Parties**

Message add all the parties involved with this filing from the list below. Be sure to include the party(ies) for whom the document

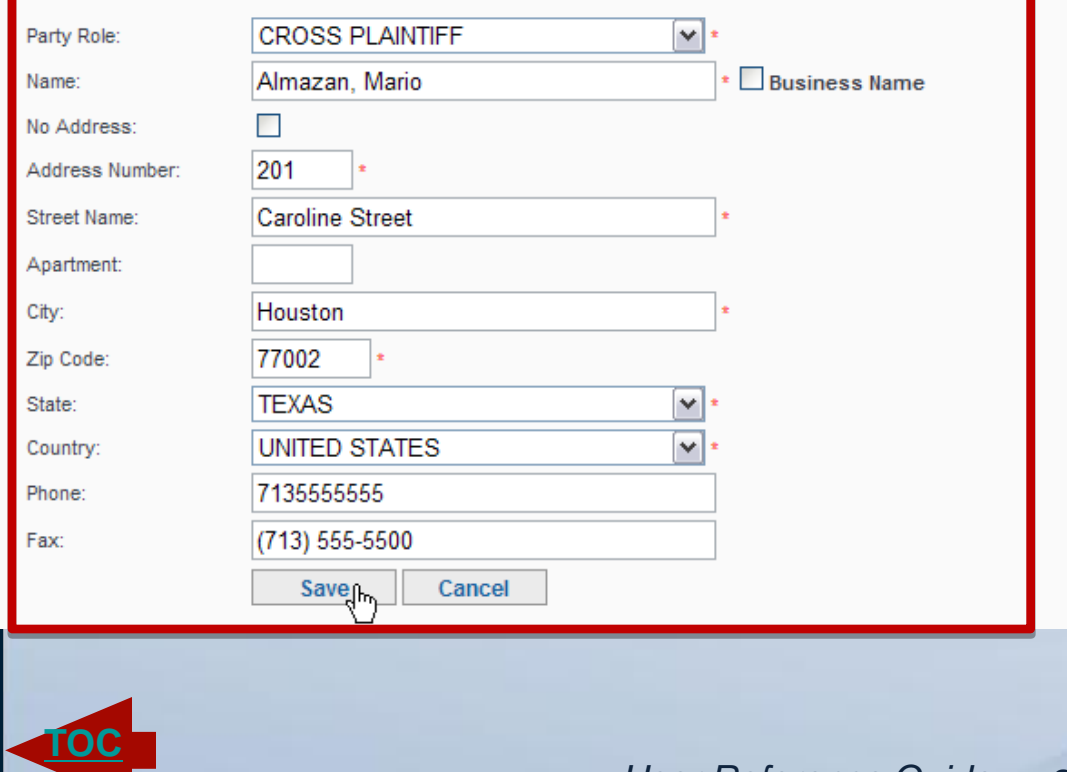

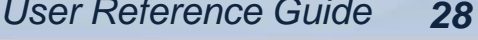

<span id="page-27-0"></span>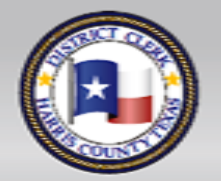

CHRIS DANIEL **HARRIS COUNTY DISTRICT CLERK** 

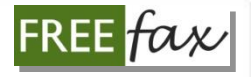

## **Uploading a Document**

Once you have competed the **Filing on Behalf** of field, you will then be ready to **Upload** the document. Begin by clicking on the **Browse** button to navigate to the location where your document is stored on your computer.

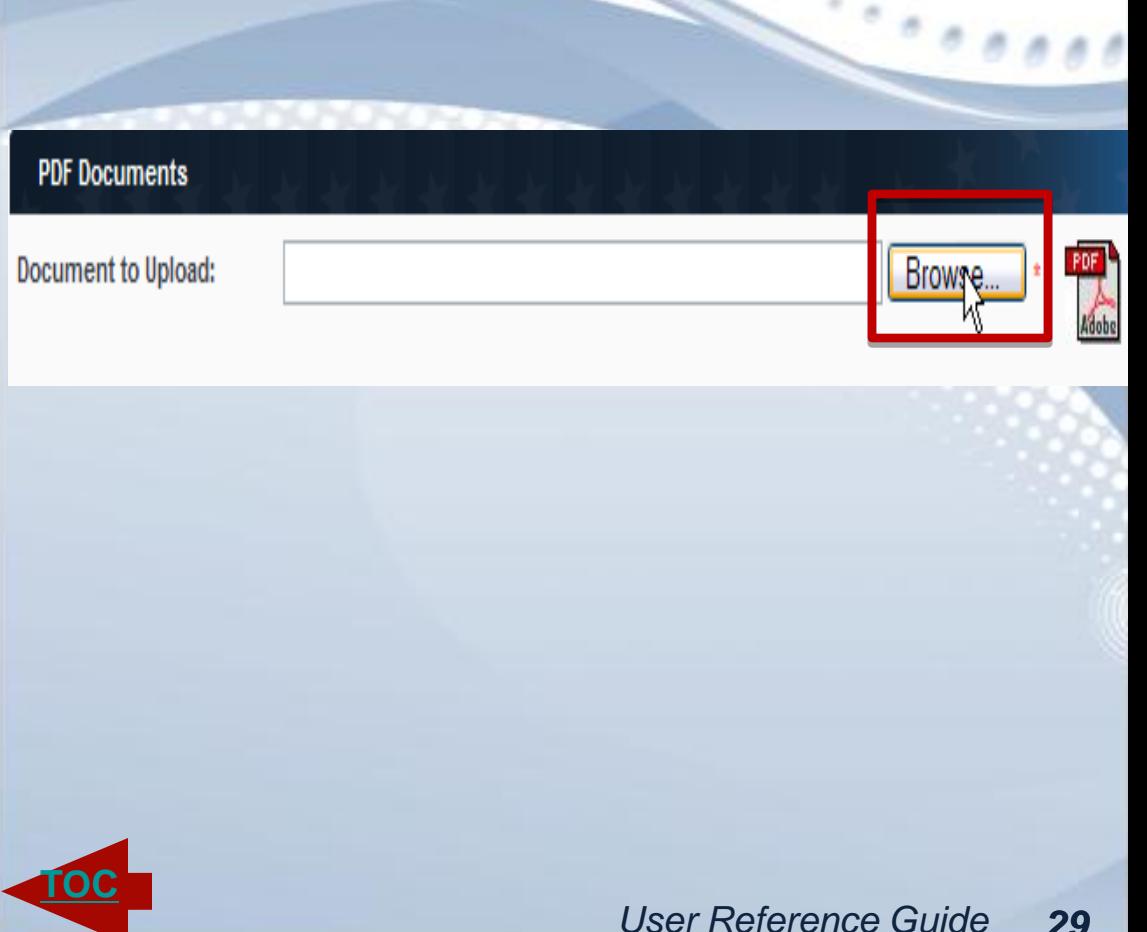

<span id="page-28-0"></span>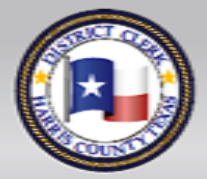

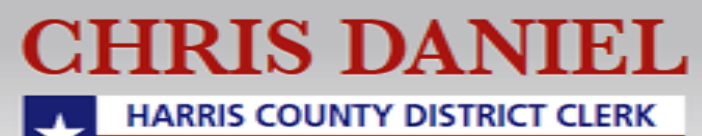

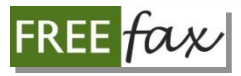

### **Uploading a Document**

When you click on the **Browse** button, a window will open displaying a list of locations on your computer, including folders and drives.

Click on the location or folder where the PDF document is located. Then **double click on it** or click on the **OPEN** button to select it.

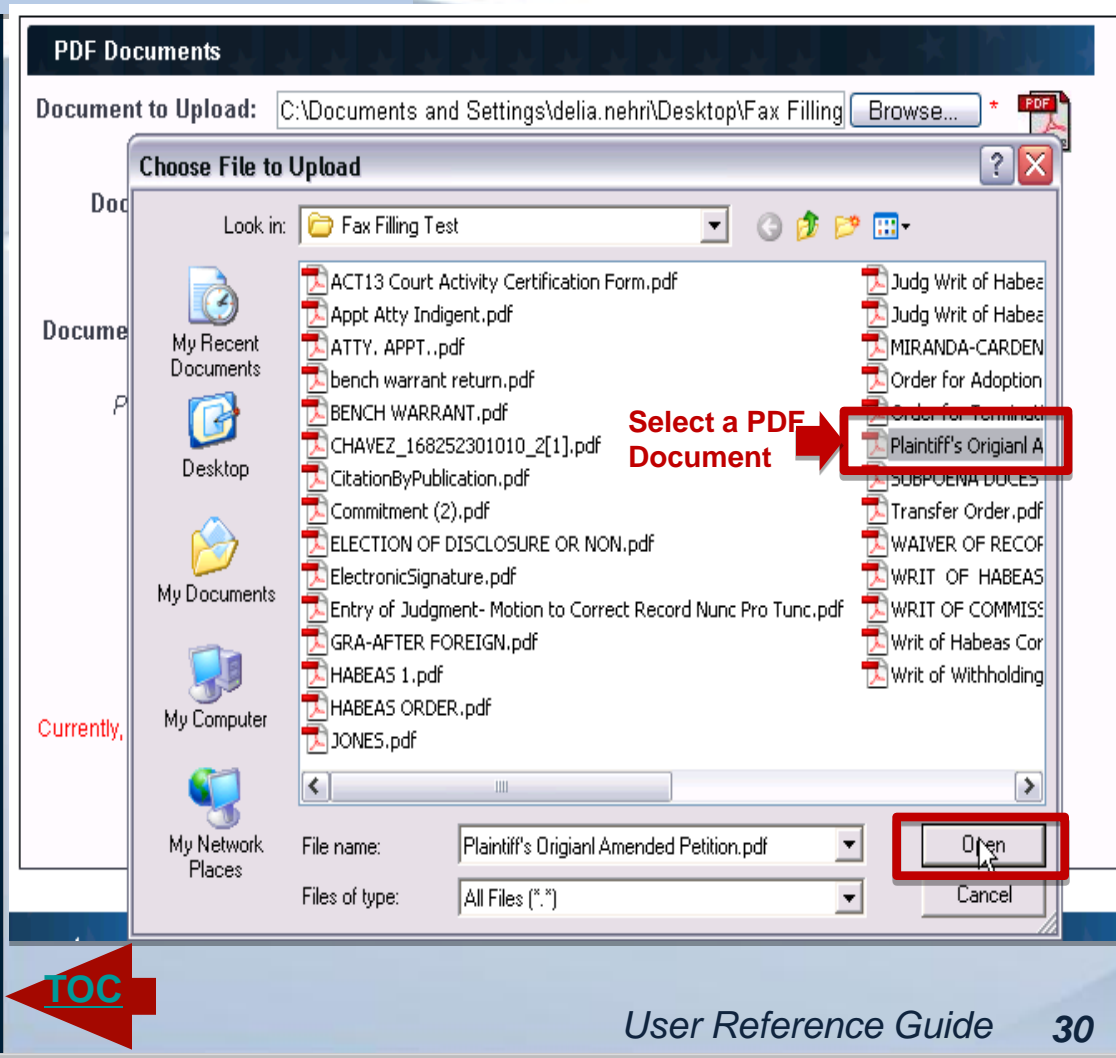

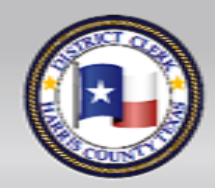

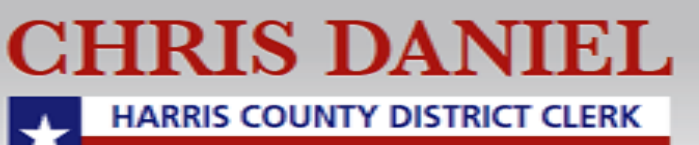

# **Uploading a Document**

Once you've selected the document, you will be **Upload** window where the name of the document you selected will be displayed in the top field.

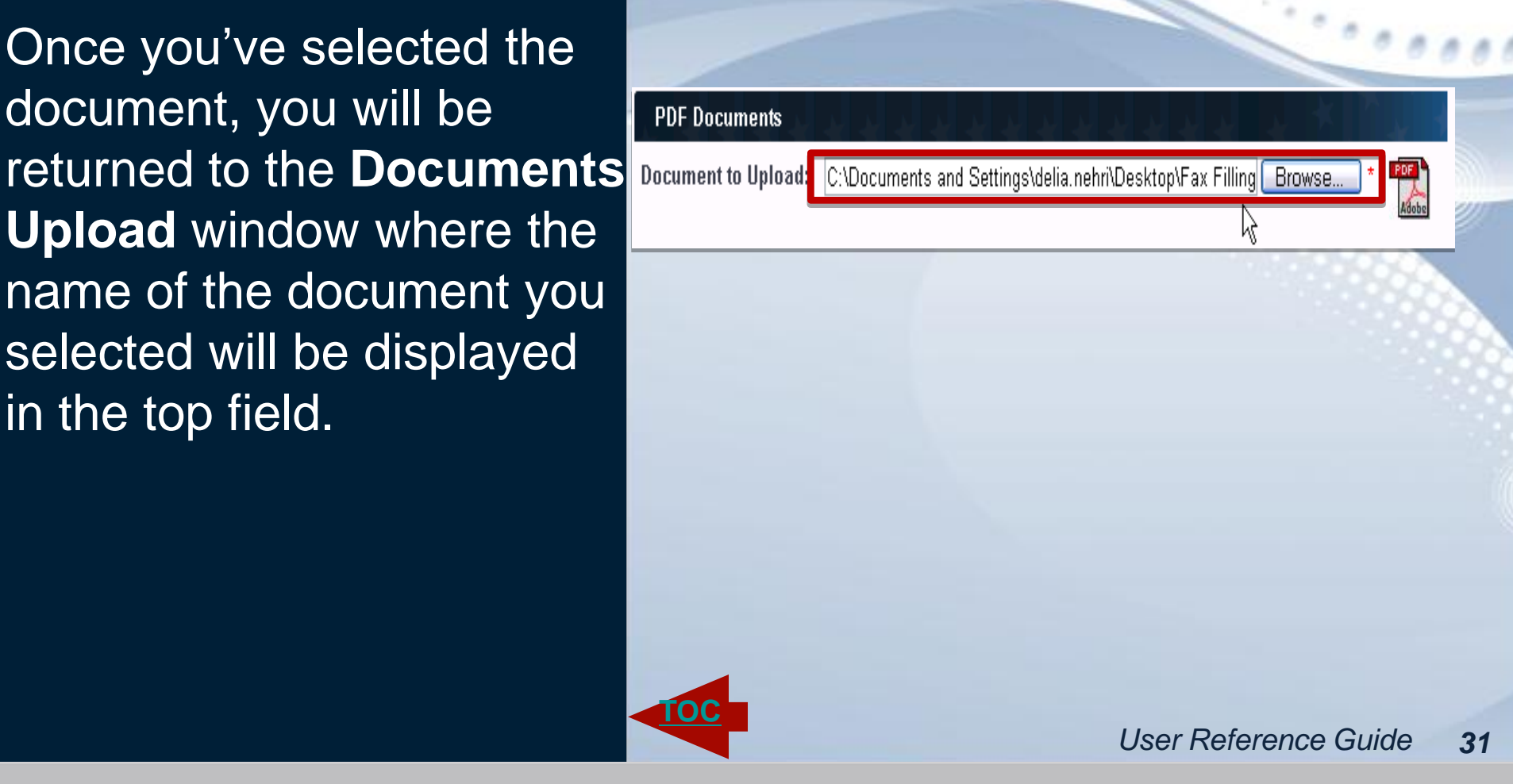

<span id="page-30-0"></span>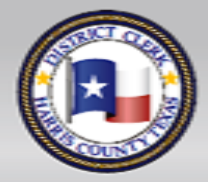

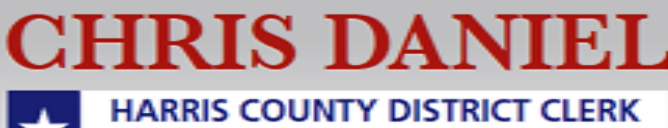

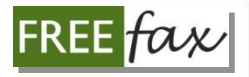

#### **Entering Document Title**

Enter the title of the document you are filing in the **Document Title** field.

The **Document Title** is the identifying name printed on the document, such as "Plaintiff's Original Petition," "Motion for Continuance," or other name.

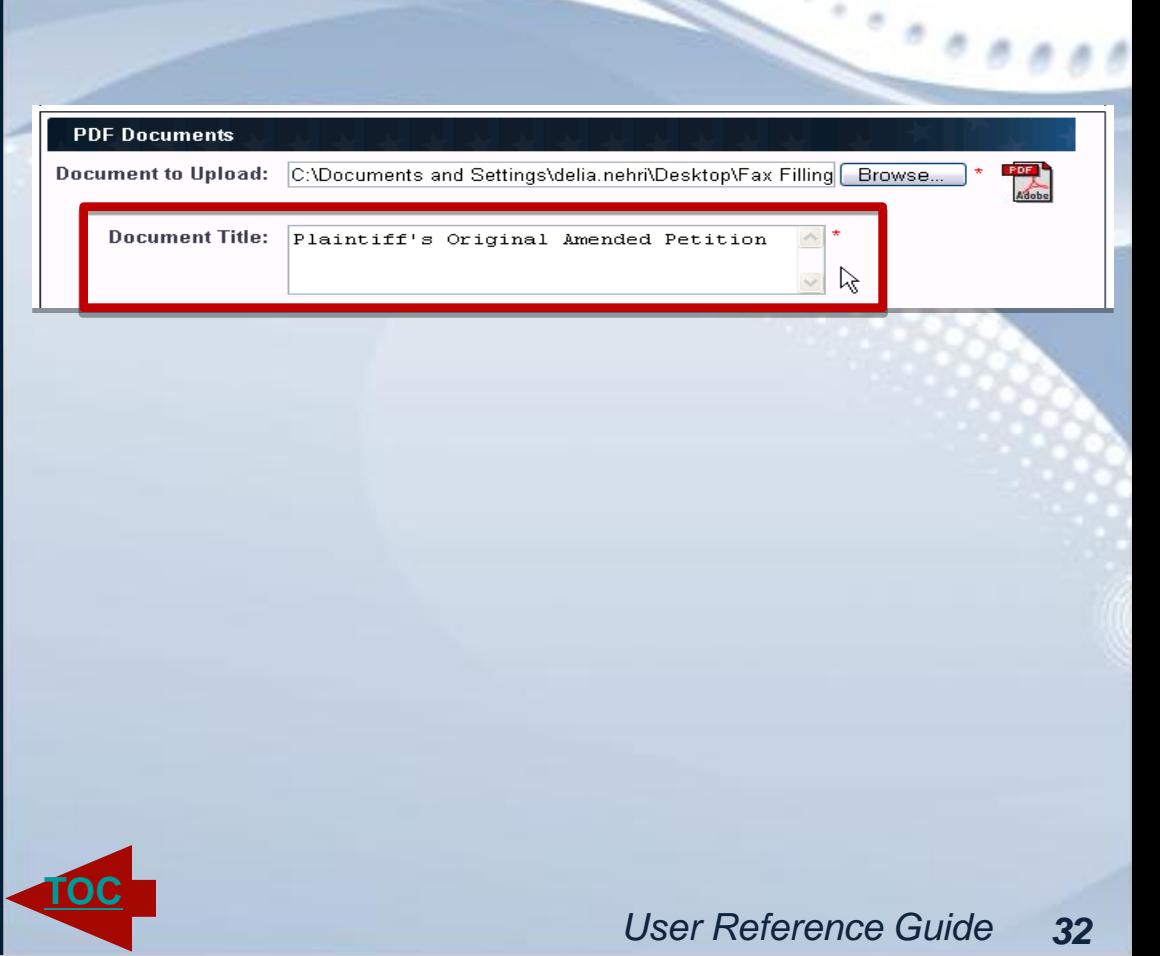

<span id="page-31-0"></span>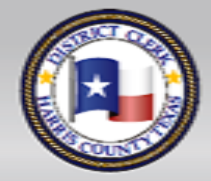

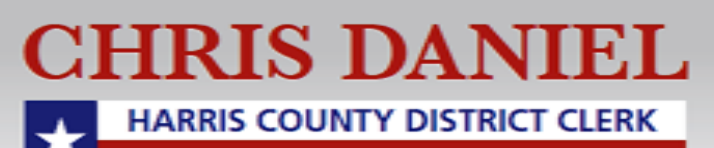

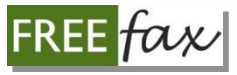

# **Selecting Type of Document**

From the drop-down menu select the **Type** of document you are submitting.

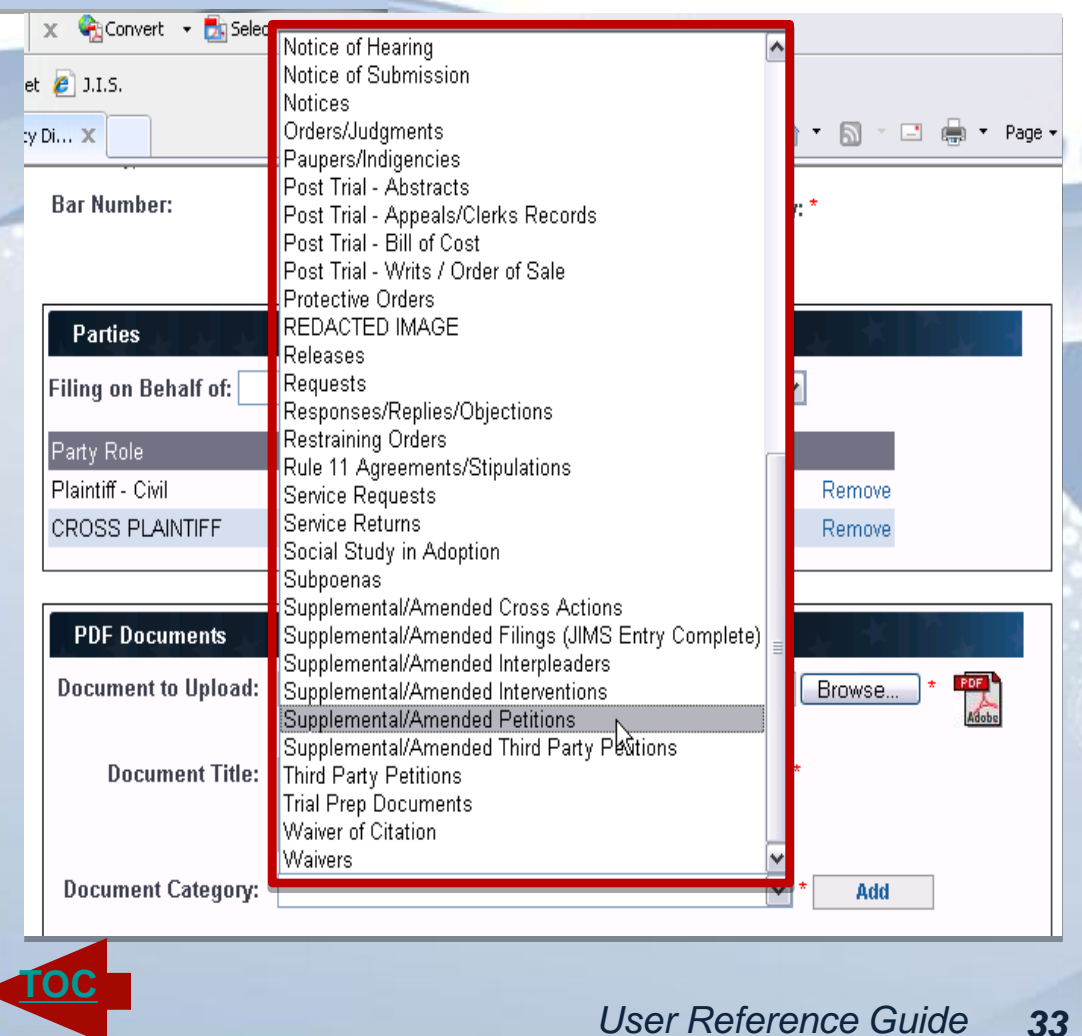

<span id="page-32-0"></span>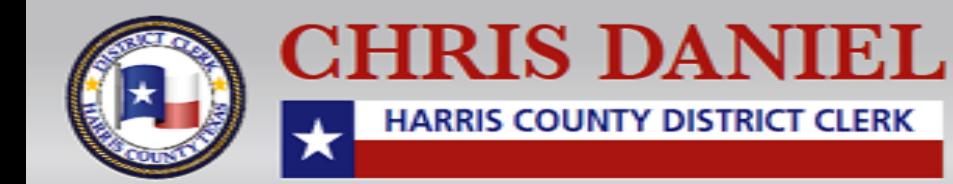

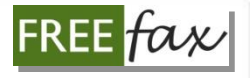

### **Adding a Document**

After you have entered the required document information, click the on the **Add** button to add your document to your case filing. To add multiple documents, follow the same process to add each document. Your filing is not ready for upload until you have added at least one document.

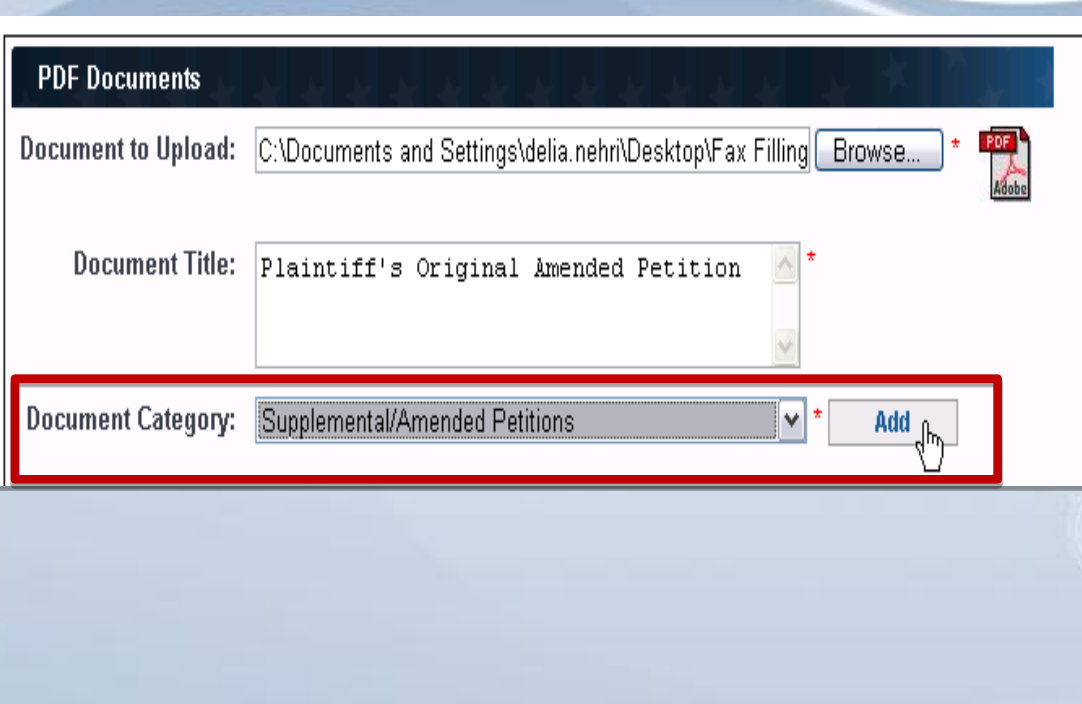

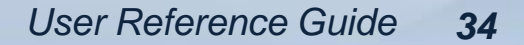

<span id="page-33-0"></span>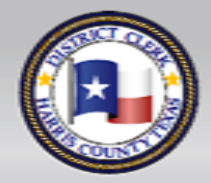

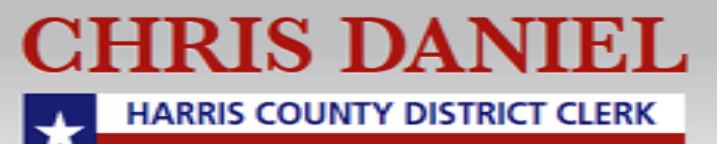

**[TOC](#page-1-0)**

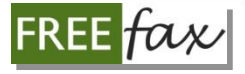

### **Adding a Document**

You will be allowed to **Add** up to **200 documents** for any single filing, and to view a list of all the documents you've added to that filing.

Upon viewing your list, you will also be able to **delete** any documents you don't want to keep on your list.

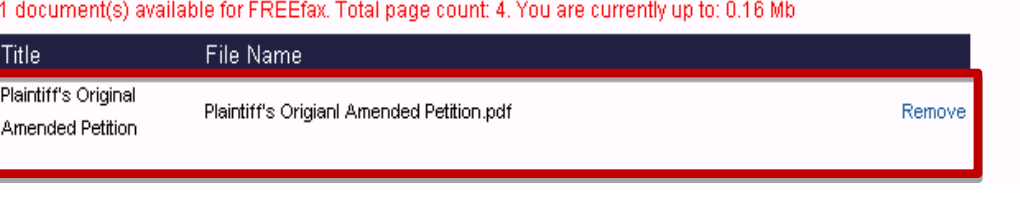

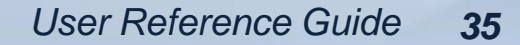

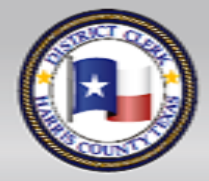

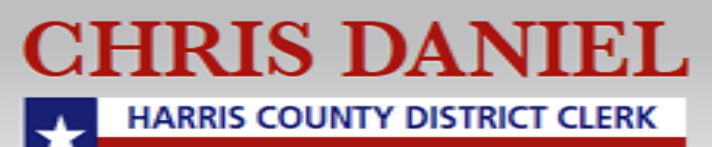

**[TOC](#page-1-0)**

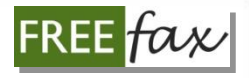

## **Sending Your Document**

If are satisfied with the list of documents you have added to your filing, click on the **Fax** button to **submit** the documents to **the FREEfax filing service**.

You **MUST click the Fax button** to complete your filing.

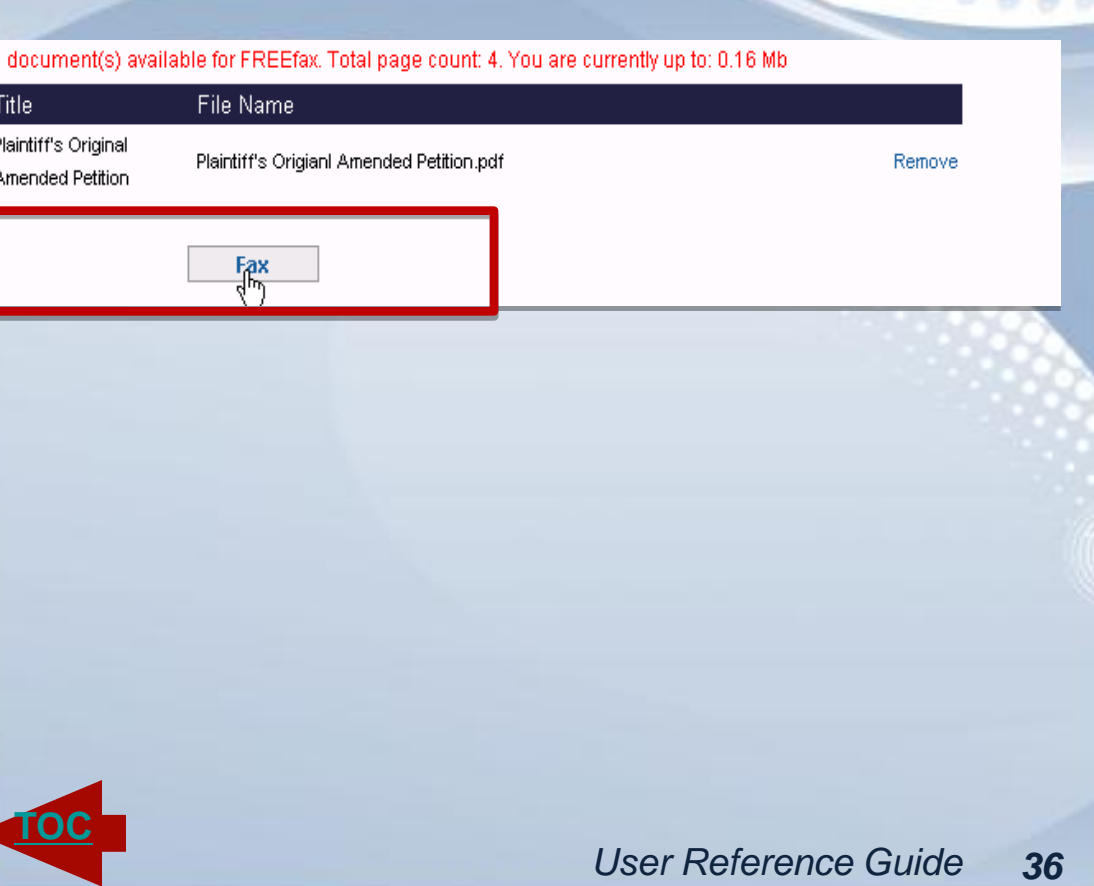

<span id="page-35-0"></span>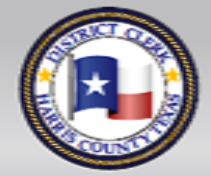

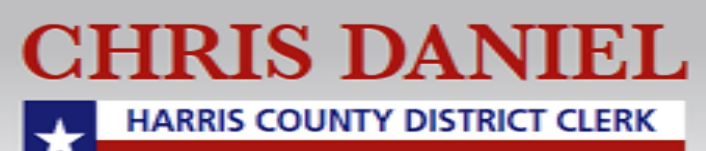

### **Upload Confirmation**

If the fax service accepts your documents, a confirmation message will display, stating **"Your Files have Been Successfully Uploaded,"** and listing a FREEfax **Unique Trace Number** assigned to your filing, e.g.: **FAX14978620** . **Email Confirmation** will follow once we receive your documents.

#### **FREEfax**

**[TOC](#page-1-0)**

Your FREEfax Filing has been successfully uploaded. The following Unique Trace Number has been assigned to your fax filing: FAX14979658. You will receive an email confirmation when your fax filing has been received. [ Additionally, you can follow the status of a filing on our My FREEfax Filings page.

<span id="page-36-0"></span>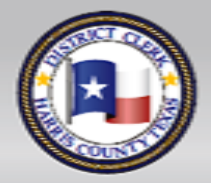

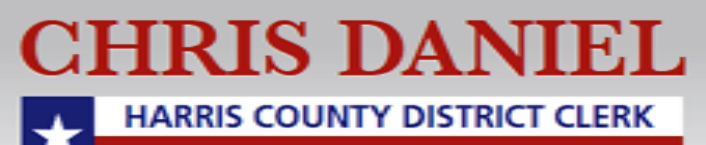

#### **Email Confirmation**

When our office has received your documents, you will receive an **email confirmation**.

The email will also contain a **FREEfax Unique trace Number** for you to track your filing in the future.

Dear Valued Customer. Your FREEfax Filing Batch Tracy's test' has been received. The following Unique Trace Number has been assigned to your fax filing: FAX14981041. The following file(s) were received with this batch: BloodBankNews v05 2010.pdf You will receive another email informing you if your fax fling has been 'ACCEPTED' or 'REJECTED' for filing by the Court Clerk. Thank you for fax filing. The Harris County District Clerk's Office

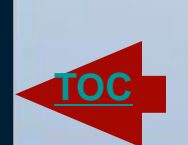

<span id="page-37-0"></span>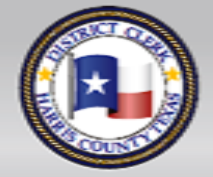

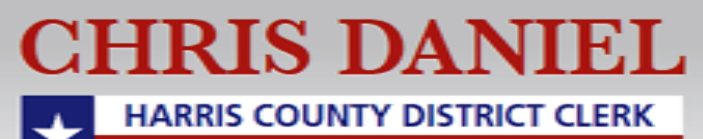

#### **Email Confirmation**

Once your filing has been received, a clerk will review it and send you an email confirming the status of your filing as either "**Accepted"** or "**Rejected**."

Dear Valued Customer.

The trace number FAX14981042 has not been accepted.

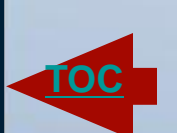

<span id="page-38-0"></span>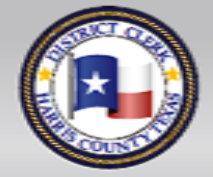

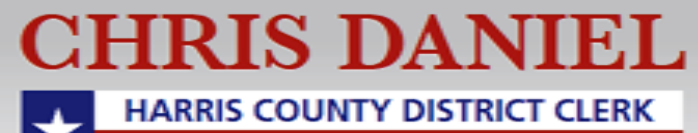

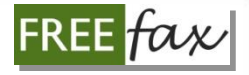

### **If Your filing is "Rejected"**

If your FREEfax filing is "Rejected," you will see a reason(s) why the filing was "Rejected."

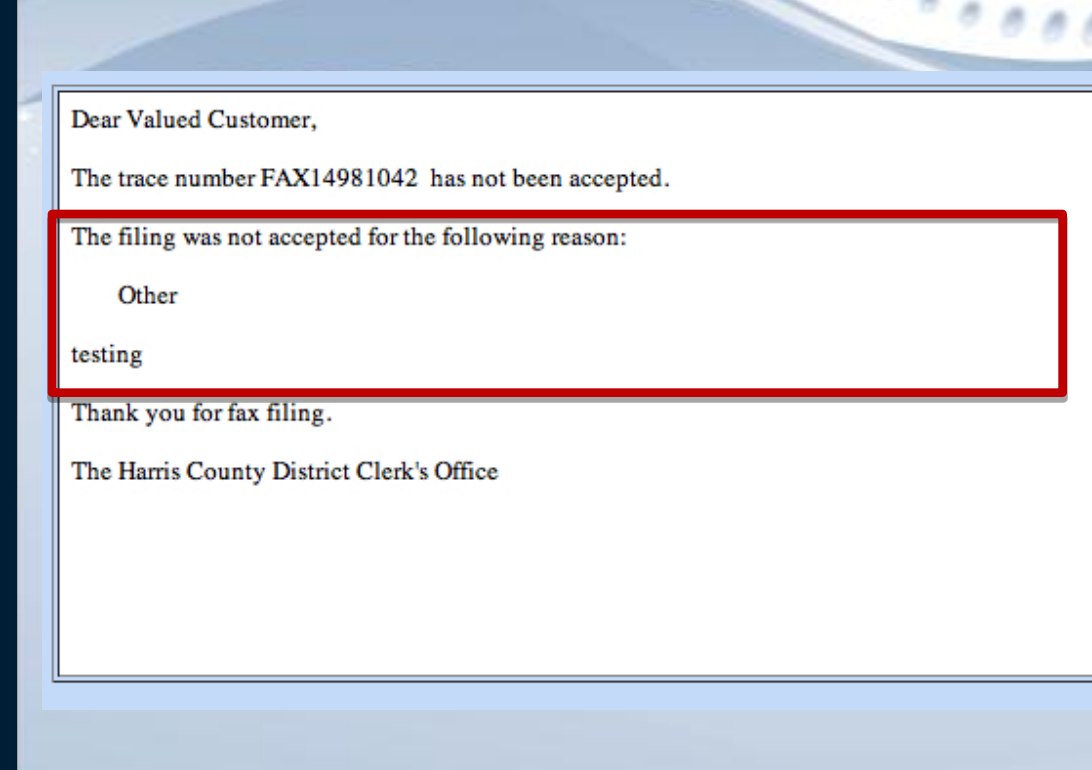

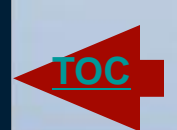

<span id="page-39-0"></span>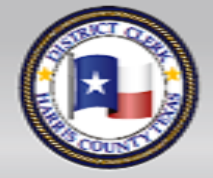

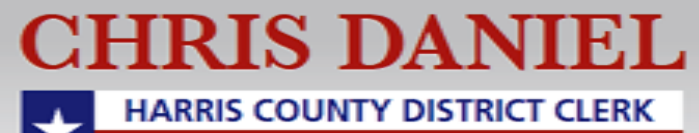

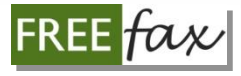

### **Checking Filing Status**

Remember you can also check the status of your FREEfax filings by going to the My FREEfax Filings page to see the list of your recent filings.

#### **My FREEfax Filings**

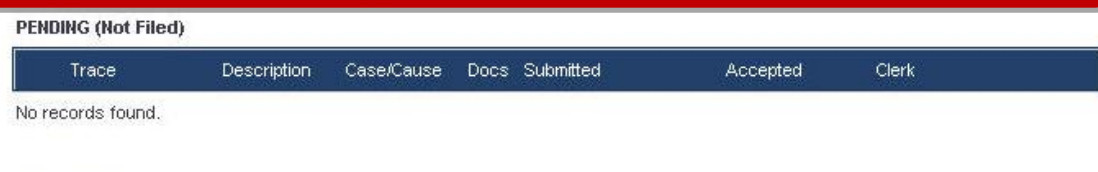

#### **RECENT FILINGS (TOP 20)**

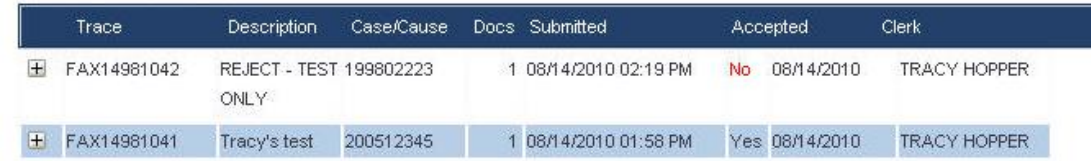

#### SEARCH (please enter at least one search criteria)

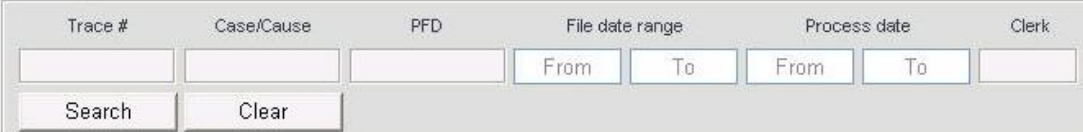

\* PFD refers to Personal Filing Description

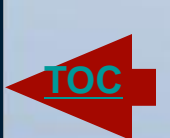

<span id="page-40-0"></span>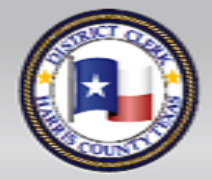

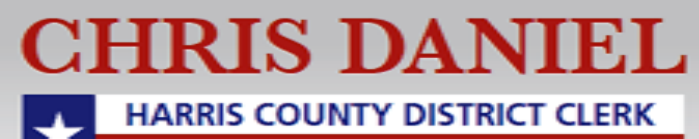

## **My FaxFilings Page**

To navigate to the **My FaxFilings** page follow the login process for [www.hcdistrictclerk.com,](http://www.hcdistrictclerk.com/) if you are not already logged in.

On the **Homepage**, select **Online Services** from the drop -down menu then select **My FaxFilings** or just click on the FREEfax icon on the Homepage.

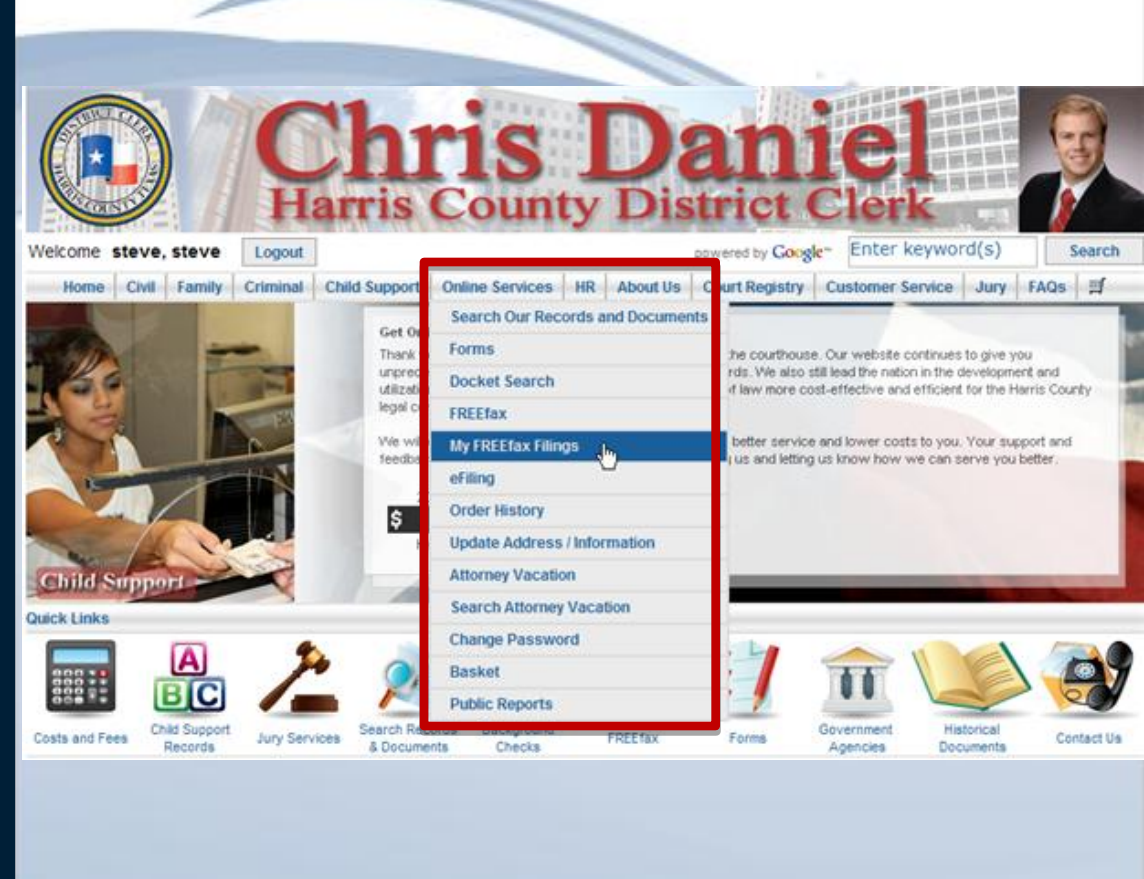

<span id="page-41-0"></span>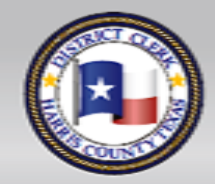

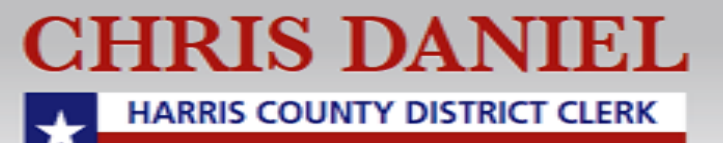

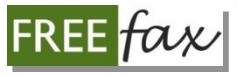

### **Filings in Pending Status**

On the **My FaxFilings** page, you will see a list your filings that are still **Pending** in the Pending tab.

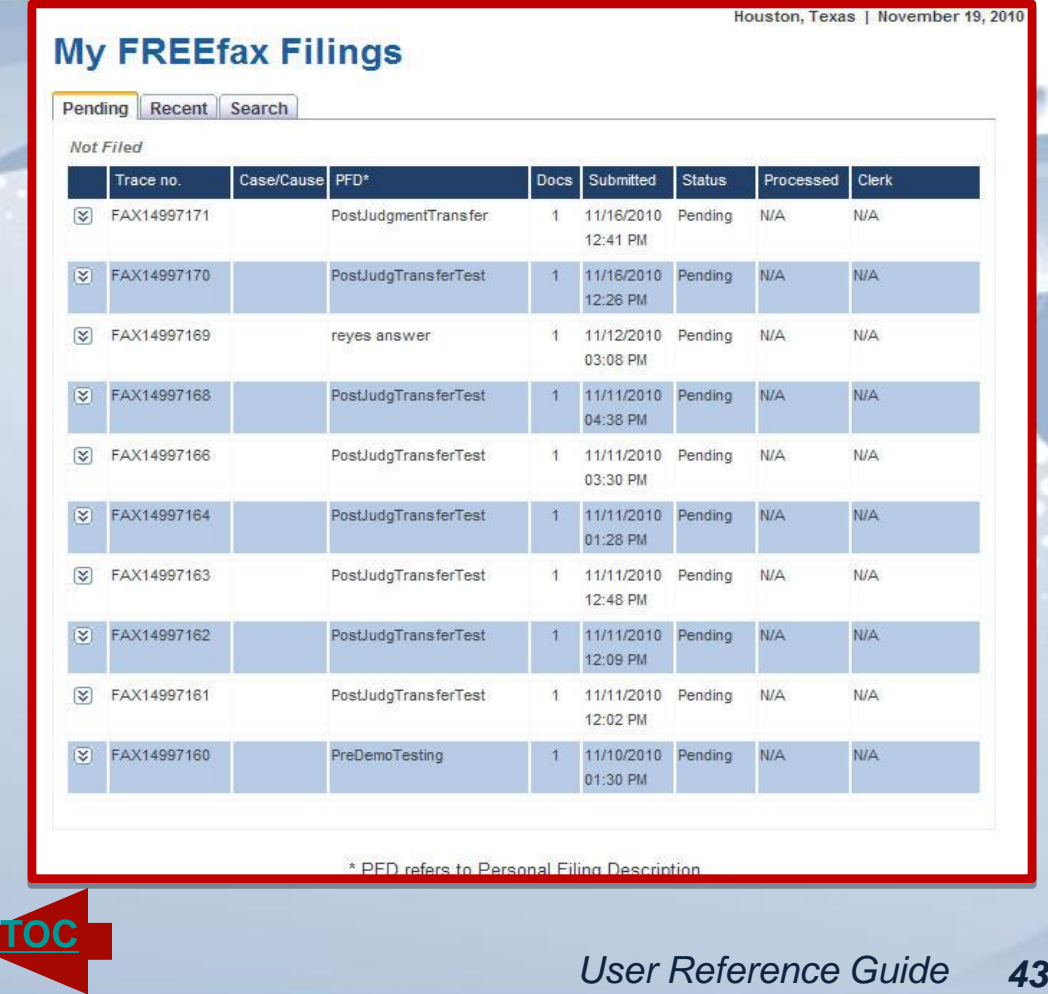

<span id="page-42-0"></span>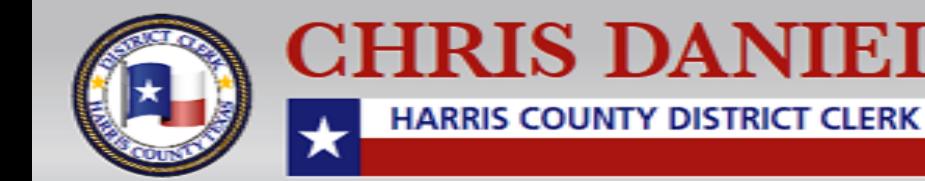

### **Your Top 20 Filings**

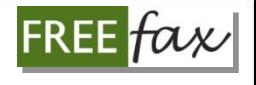

The recent tab will contain a list of your **Top-20 Most-Recent Filings**, both "Accepted" or "Rejected" filings.

#### **My FREEfax Filings**

Pending Recent Search

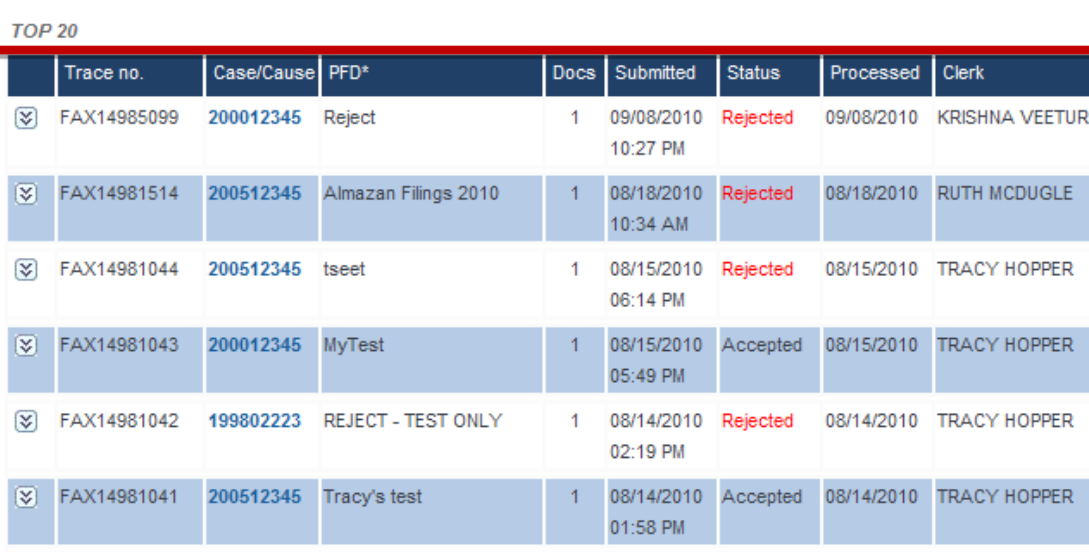

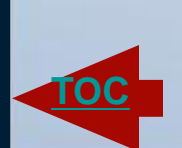

<span id="page-43-0"></span>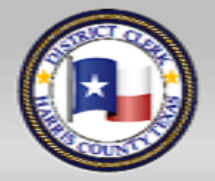

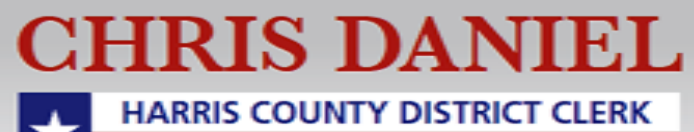

 $\cdot$   $\cdot$   $\cdot$ 

## **Using the SEARCH Function**

Use the **Search Function**  in the third tab to search for Wy FREE fax Filings your filings.

The **Search Function** offers multiple options for searching your filings, including **Trace Number**, **PFD** (**Personal Filing Description)**, **Filing Date**, **Case/Cause Number** and other options.

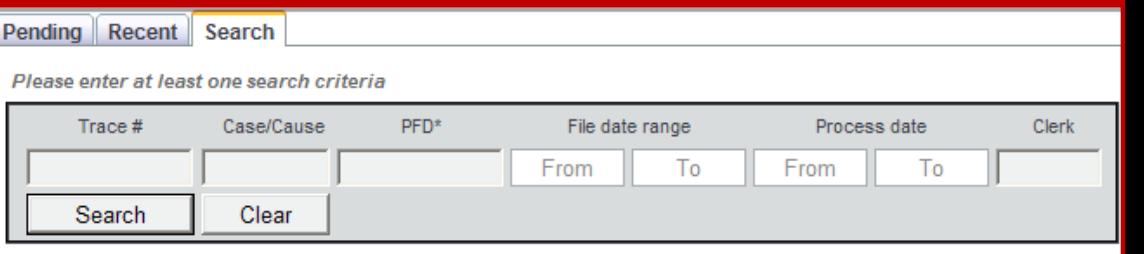

\* PFD refers to Personal Filing Description

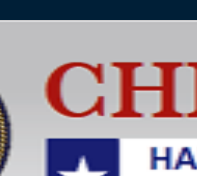

<span id="page-44-0"></span>CHRIS DAN HARRIS COUNTY DISTRICT CLERK

**[TOC](#page-1-0)**

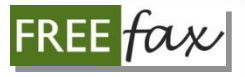

### **Viewing a Document**

To view an "Accepted" filestamped document, simply click on the **Image Number** and a new window displaying your document will open.

**Please Note**: You will only be able to view images of documents that have been "Accepted" **1-2 days after filing**.

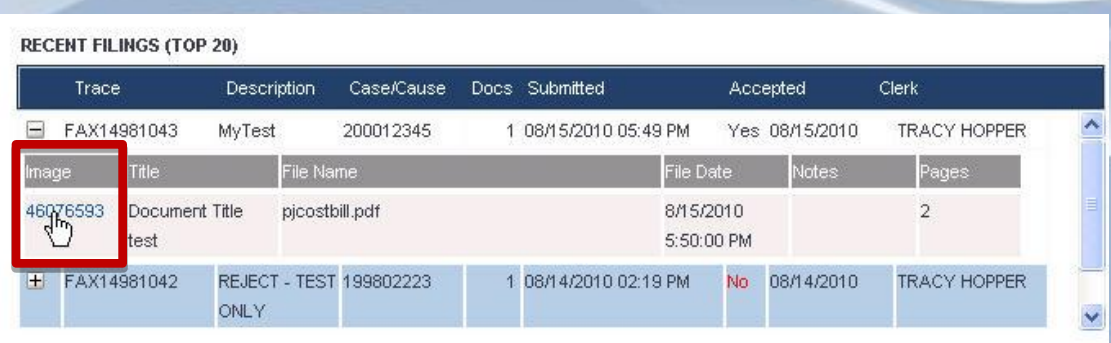

<span id="page-45-0"></span>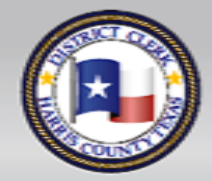

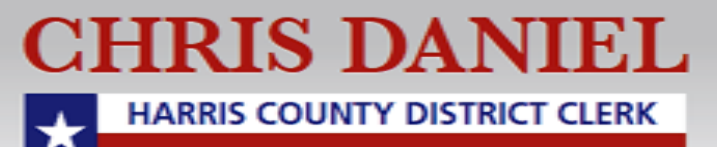

### **To Learn More**

To learn more about our FREEFax Online Filing Service visit [www.hcdistrictclerk.com](http://www.hcdistrictclerk.com/) and use the **FREEFax Filing** links in the **What's New** section on our **Homepage**.

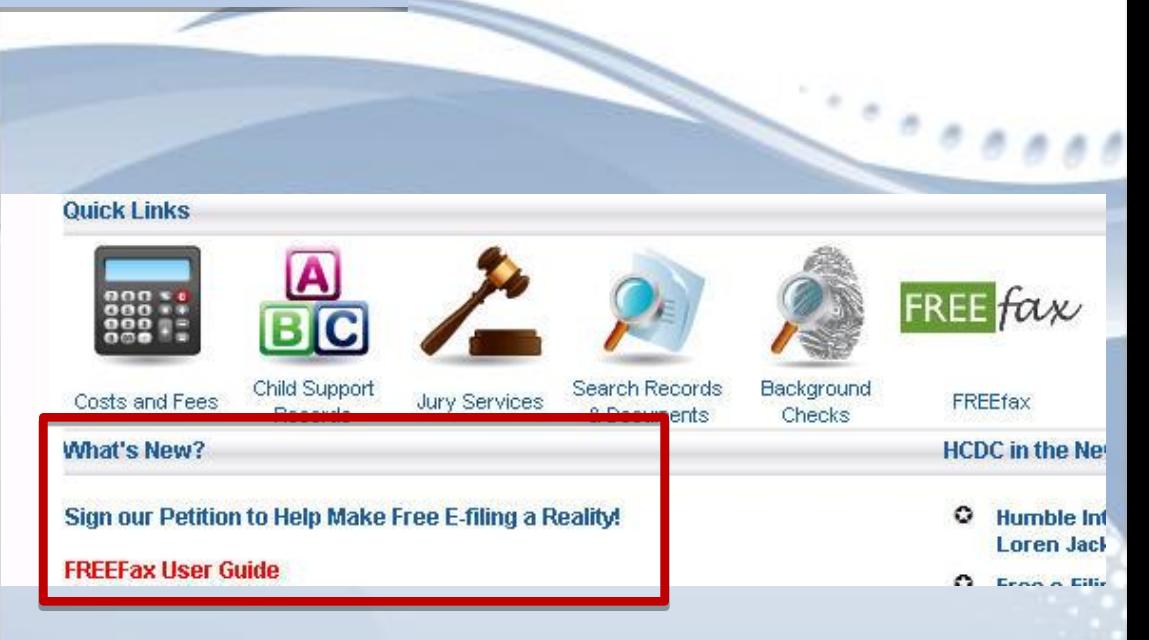

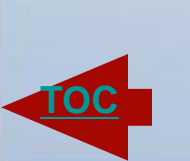

**FREE** 

<span id="page-46-0"></span>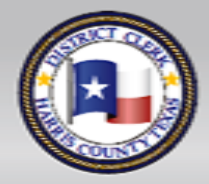

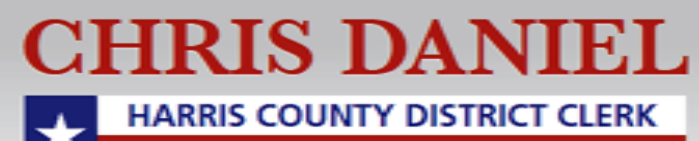

### **If you Still Have Questions**

If you still have questions about FREEfax after referring to our User Guide, email them to

[FREEfax@hcdistrictclerk.com](mailto:FREEfax@hcdistrictclerk.com).

All questions will be answered by our FREEfax representative in the order they are received.

Please Note: At this time, **our call center agents are not authorized to answer questions about FREEfax**.

All questions should be emailed to our FREEfax representative.

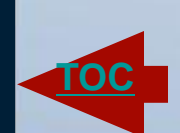

<span id="page-47-0"></span>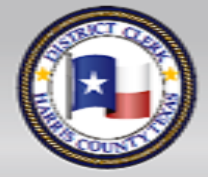

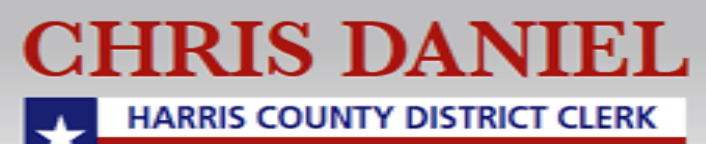

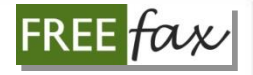

### **FREEfax is NOT e-Filing**

Please note: FREEfax filing service **is NOT e-Filing**.

If you are interested in e-Filing, please visit [www.hcdistrictclerk.com](http://www.hcdistrictclerk.com/) and click on the e-Filing icon on our Homepage.

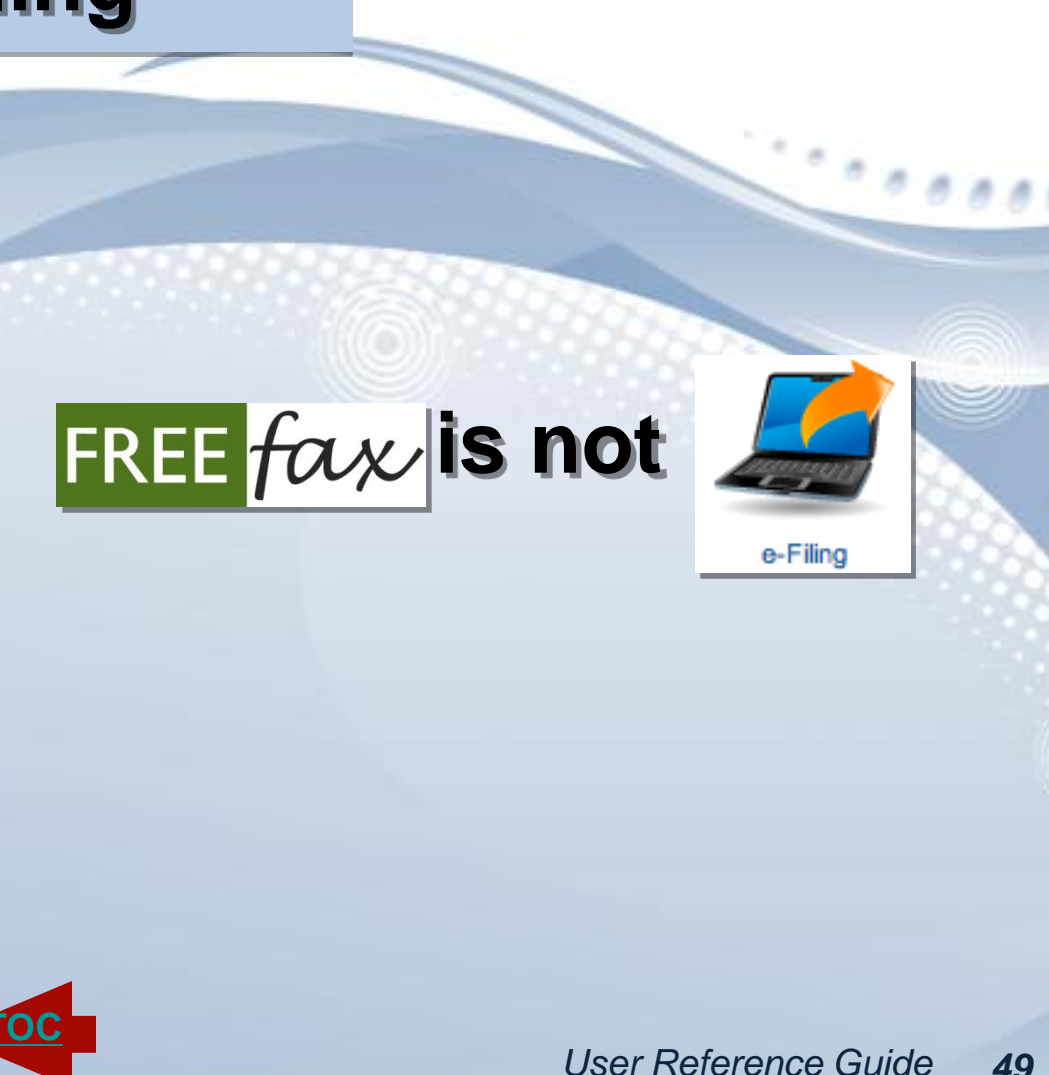

<span id="page-48-0"></span>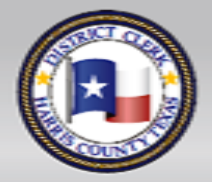

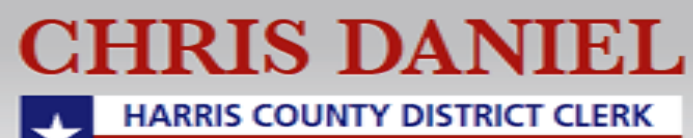

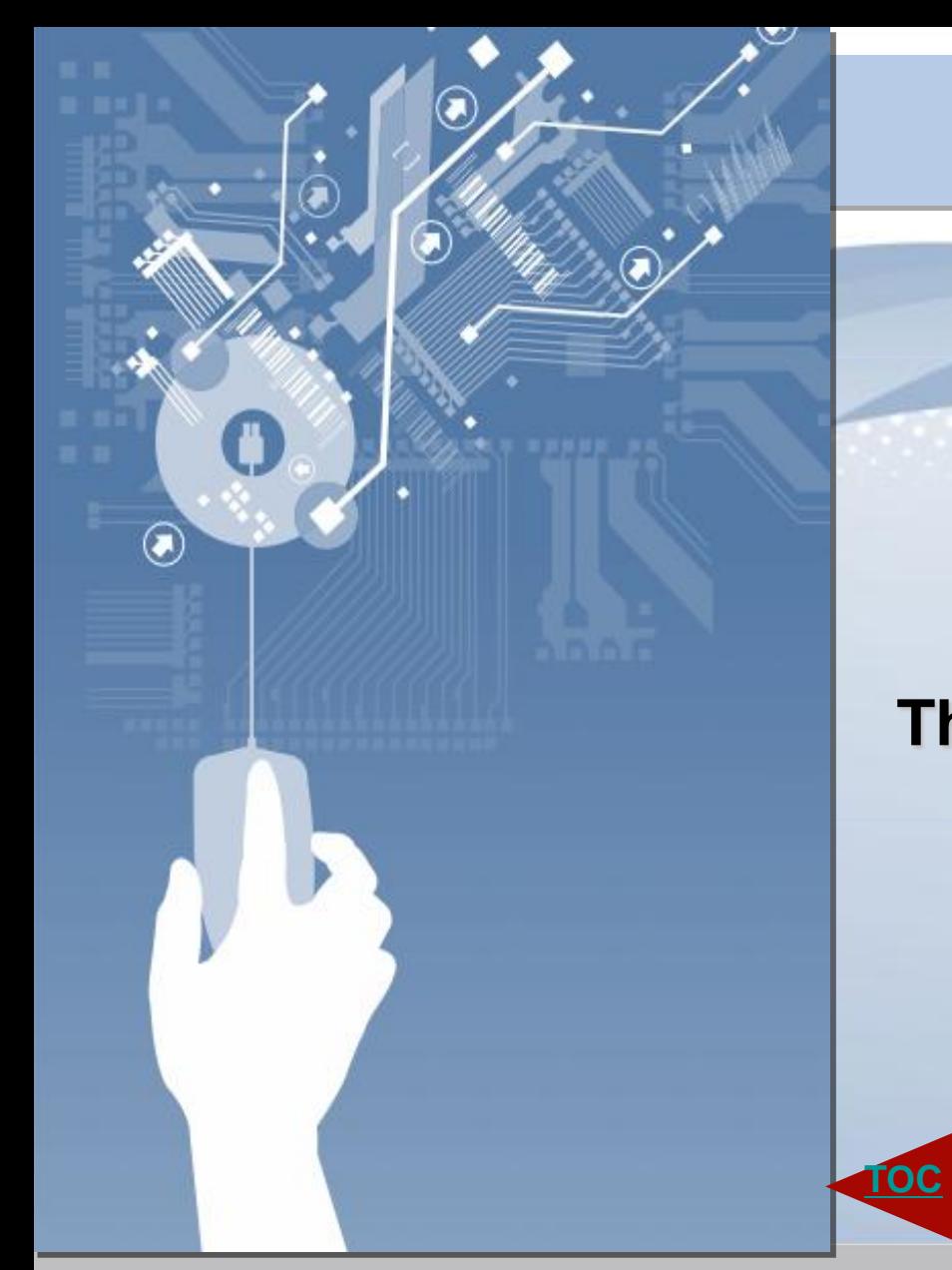

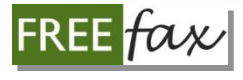

Another Technology Initiative Brought to You By

#### **Chris Daniel, The Harris County District Clerk**

<span id="page-49-0"></span>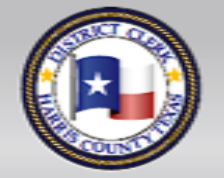

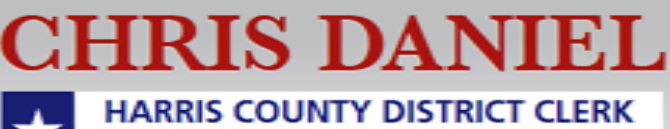